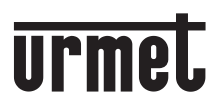

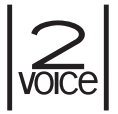

**DS 1083-078 LBT 20239**

# **DISPOSITIVO RINVIO CHIAMATA PER SISTEMA 2VOICE** *CALL FORWARDING DEVICE FOR 2VOICE SYSTEM* **INTERFACE TRANSFERT D'APPEL POUR SYSTÈME 2VOICE** *DISPOSITIVO DE REENVÍO DE LLAMADA PARA SISTEMA 2VOICE* **RUFUMLEITUNGSGERÄT FÜR 2VOICE-SYSTEM** *TOESTEL VOOR OPROEPDOORSCHAKELING VOOR 2VOICE-SYSTEEM*

# **Sch./***Ref.* **1083/58**

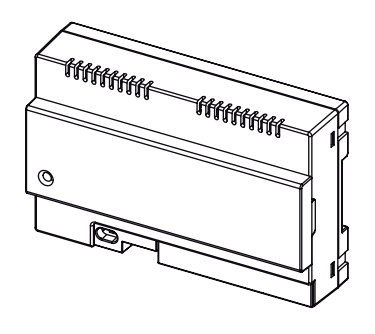

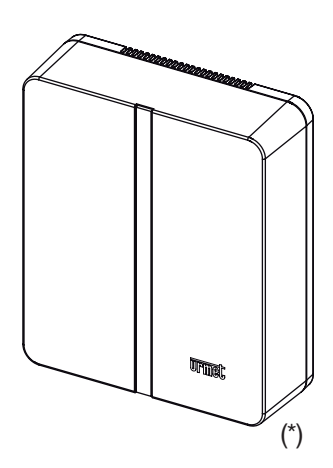

(\*) Kit Appoggio a parete Sch. 1083/88 *Wall surface mounting kit Ref. 1083/88* Kit fixation murale Réf. 1083/88 *Kit de soporte de pared Ref. 1083/88* Kit für Aufputzmontage Typ 1083/88 *Kit wandsteun Ref. 1083/88*

> **MANUALE UTENTE E INSTALLATORE** *USER AND INSTALLER MANUAL* **MANUEL POUR L'UTILISATEUR ET L'INSTALLATEUR** *MANUAL DE USUARIO Y INSTALADOR* **BENUTZER- UND INSTALLATIONSANLEITUNG** *GEBRUIKS- EN INSTALLATIEHANDLEIDING*

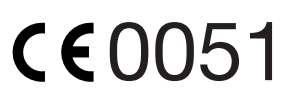

# **ITALIANO**

#### **SOMMARIO**

#### **MANUALE UTENTE**

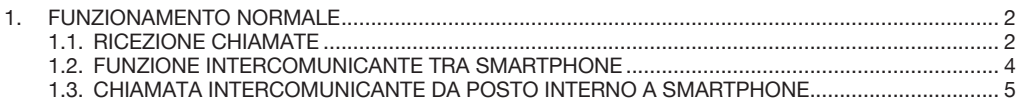

#### **MANUALE INSTALLATORE**

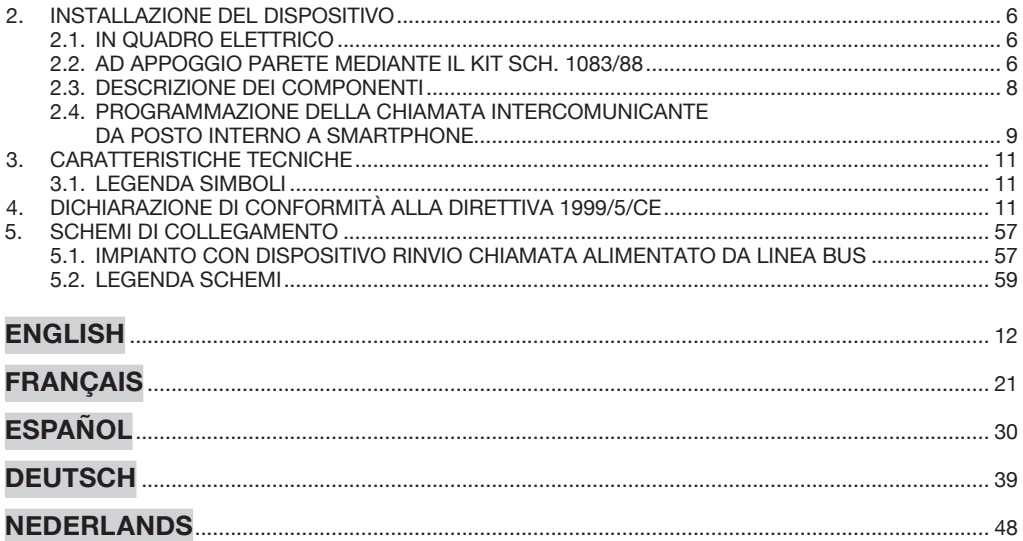

# **MANUALE UTENTE**

# **1. FUNZIONAMENTO NORMALE**

### **1.1. RICEZIONE CHIAMATE**

Per poter ricevere chiamate videocitofoniche sul proprio Smartphone occorre:

- Avere l'App Urmet CallMe (con le relative notifiche abilitate) installata sul proprio Smartphone.
- Avere l'App aperta, anche eventualmente in background.

ATTENZIONE: se l'App viene chiusa

inavvertitamente, è impossibile ricevere chiamate!

Le applicazioni che ottimizzano l'uso della batteria o il risparmio energetico dello smartphone, potrebbero compromettere il funzionamento dell'applicazione Urmet CallMe a schermo spento (background).

- $-$  Disporre di un Account utente opportunamente configurato.
- Disporre di un Dispositivo Rinvio Chiamata correttamente installato e configurato ed in grado di accedere ad Internet. —

Per maggiori informazioni sulla installazione e configurazione, fare riferimento al proprio installatore.

Alla ricezione di una chiamata, lo smartphone squillerà e comparirà una notifica.

Accedendo alla notifica, si potrà aprire l'App Urmet CallMe che si presenterà in questo modo:

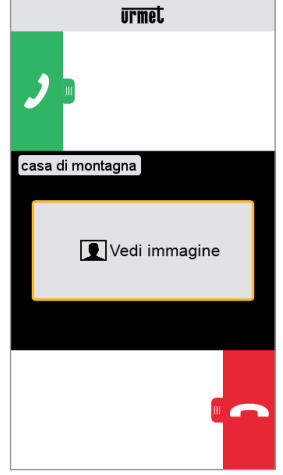

*Ricezione chiamata*

Sono possibili 3 opzioni:

1) Selezionare "Vedi immagine"

 Facendo click su "Vedi immagine" è possibile vedere l'immagine del visitatore senza ancora rispondere. Questa funzione è molto utile nel caso si desideri 'controllare' chi sta suonando alla porta senza intervenire. È il caso di un parente che voglia assicurarsi dei visitatori di un proprio caro anziano o infermo. La visualizzazione non impedirà di rispondere al videocitofono installato nell'abitazione.

2) Rispondere

 E' possibile rispondere (immediatamente oppure dopo aver preso visione del visitatore tramite il tasto "Vedi immagine") facendo scorrere da sinistra verso destra il tasto verde

di risposta  $\overline{\nu}$ 

3) Rifiutare la chiamata

Per rifiutare una chiamata è sufficiente far scorrere da destra verso sinistra il tasto rosso

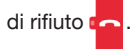

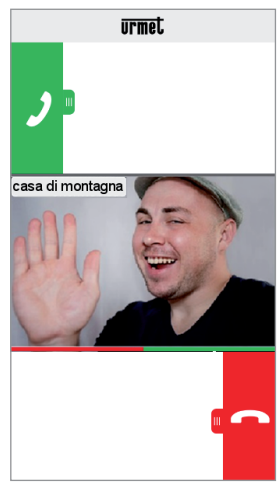

*Dopo aver selezionato "Vedi immagine"*

Una volta in conversazione, comparirà:

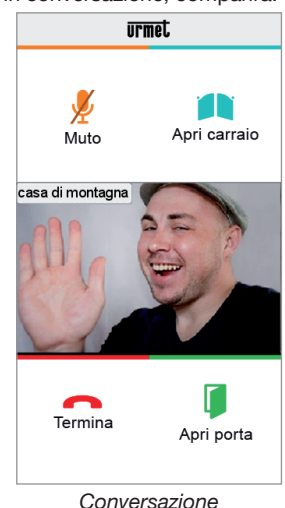

Per disattivare il proprio canale audio durante la conversazione, toccare il pulsante "Muto".

Ripremere per riabilitarlo. Il pulsante "Apri porta" apre la porta d'ingresso, mentre il pulsante "Apri carraio" apre il passaggio

carraio. Per terminare la conversazione toccare il pulsante

"Termina".

*La conversazione si interrompe dopo circa 2 minuti.*

*Se lo smartphone è impegnato una conversazione eventuali chiamate videocitofoniche*  *o intercomunicanti non andranno a buon fi ne e non verranno visualizzate*  le relative notifiche nell'App Urmet *CallMe. Sul videocitofono all'interno dell'appartamento continuerà ad essere possibile rispondere alla chiamata videocitofonica.* 

 *Se lo smartphone è impegnato in una conversazione videocitofonica o intercomunicante, questa verrà interrotta dalla chiamata telefonica.* 

#### **1.2. FUNZIONE INTERCOMUNICANTE TRA SMARTPHONE**

Selezionando il pulsante "Intercom"  $(1)$  presente nella Home Page dell'App Urmet CallMe

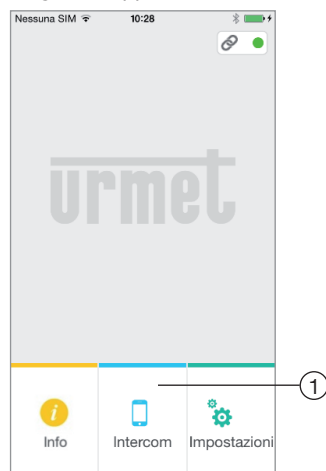

*Pulsante per Chiamate Intercomunicanti*

è possibile inoltrare una chiamata (esclusivamente audio) ad altri eventuali smartphone registrati e connessi con il nostro stesso Nome Utente. La chiamata viene inoltrata in modalità broadcast verso tutti gli smartphone registrati con lo stesso Account: il primo che risponde entrerà in conversazione.

*Con il pulsante "Intercom" non è possibile chiamare il posto interno presente nell'appartamento, ma soltanto gli altri smartphone.* 

L'utente che inoltra la chiamata vedrà questa schermata:

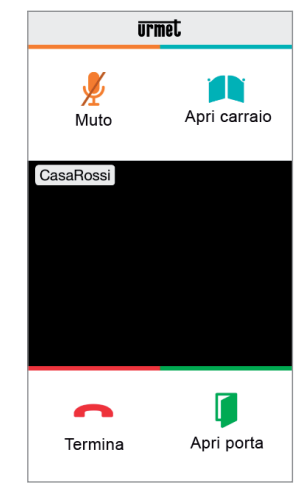

*Inoltro di Chiamata Intercomunicante*

Chi riceve la chiamata vedrà una semplice schermata di chiamata in ingresso: sarà possibile distinguere una chiamata Intercomunicante da una chiamata da posto esterno semplicemente per mezzo del nome che compare in alto a sinistra che sarà quello del proprio Account.

Anche se in centro al riquadro compare il "Vedi immagine", pur selezionandolo non arriverà nessuna immagine.

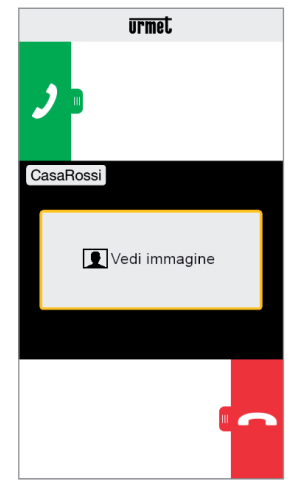

*Ricezione Chiamata Intercomunicante*

Una volta accettata la chiamata, i due smartphone entrano in comunicazione: la schermata centrale sullo smartphone del chiamato sarà nera e nonostante siano presenti i bottoni "Apri carraio" e "Apri porta", questi risulteranno non funzionanti.

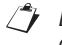

*La conversazione si interrompe dopo circa 2 minuti.*

#### **1.3 CHIAMATA INTERCOMUNICANTE DA POSTO INTERNO A SMARTPHONE**

*La prestazione é disponibile solo dal posto interno di appartamento verso smartphone e non viceversa.*

Per la modalità di inoltro della chiamata intercomunicante si rimanda al libretto istruzione del posto interno presente nell'appartamento.

*La conversazione si interrompe dopo circa 2 minuti.*

# **MANUALE INSTALLATORE**

#### **2. INSTALLAZIONE DEL DISPOSITIVO**

L'installazione del dispositivo deve essere eseguita dal proprio installatore di fiducia.

Il Dispositivo Rinvio Chiamata permette il rinvio di una chiamata audio-video oppure solo audio verso uno Smartphone con sistema operativo Android oppure iOS.

Viene utilizzata una connessione ad Internet attraverso un router/modem ADSL o 3G/4G mediante cavo Cat5 o tramite Wi-Fi.

Sullo Smartphone, collegato a Internet tramite una propria connessione dati cellulare, o anche Wi-Fi, dovrà invece essere installata l'App Urmet CallMe per poter ricevere la chiamata.

L'App Urmet CallMe consente anche, oltre alla ricezione della chiamata, la funzionalità di Intercomunicante verso altri Smartphone collegati allo stesso Account.

L'App Urmet CallMe è inoltre indispensabile per la configurazione dei parametri del dispositivo.

 *Il Dispositivo Rinvio Chiamata funziona solo in aggiunta al/ai posti interni presenti in appartamento ed è sempre confi gurato come se fosse il posto interno con ID/codice uguale a 3.*

Per un corretto funzionamento dell'App Urmet CallMe sono necessari alcuni requisiti fondamentali:

- 1. buona qualità del segnale Wi-Fi sul dispositivo;
- 2. banda dati in upload  $\geq$  300 kbps per il servizio Internet fornito dal provider di casa al dispositivo;
- 3. verificare che il contratto dati di cui si fa uso sullo smartphone non preveda il blocco dei flussi VoIP

#### **ATTENZIONE**

Le applicazioni che:

- ottimizzano l'uso della batteria e il risparmio energetico dello smartphone,
- $-$  proteggono il dispositivo (antivirus o programmi similari),

potrebbero compromettere il funzionamento dell'applicazione Urmet CallMe a schermo spento (background).

Il Dispositivo Rinvio Chiamata può essere installato secondo una delle seguenti modalità:

## **2.1. IN QUADRO ELETTRICO**

1. Inserire il distanziale dietro al dispositivo nell'apposita sede, facendo in modo che venga bloccato dalla leva A.

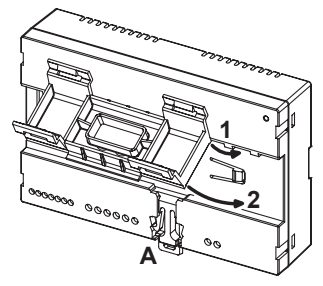

2. Inserire i ganci B del distanziale nella guida DIN facendo in modo che le morsettiere del dispositivo siano rivolte verso il basso, quindi inserire i ganci C.

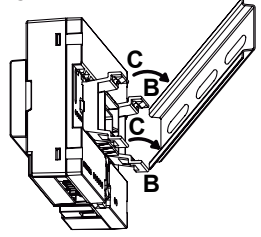

3. Togliere il coperchietto morsettiere.

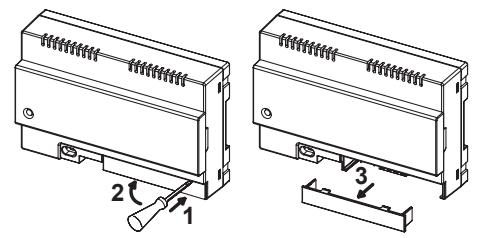

- 4. Effettuare il collegamento all'impianto.
- 5. Effettuare la configurazione del dispositivo mediante i jumper e/o i dip-switch.
- 6. Riposizionare il coperchietto morsettiere.
- 7. Alimentare il dispositivo.
- 8. Completare la configurazione dei parametri per mezzo dell'App Urmet CallMe.

#### **2.2. AD APPOGGIO PARETE MEDIANTE IL KIT SCH. 1083/88**

1. Fissare la base del contenitore (presente nel kit) alla scatola incasso mod. 503 o Ø 60mm (2.36"), come indicato nelle figure sequenti:

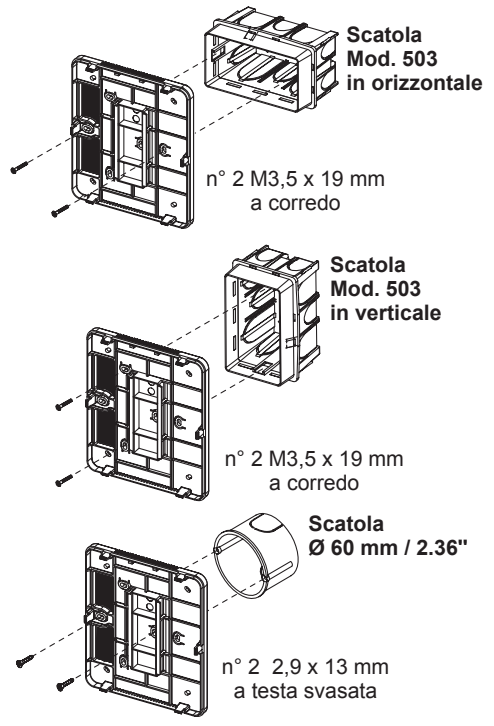

oppure, in alternativa, con viti e tasselli forniti a corredo.

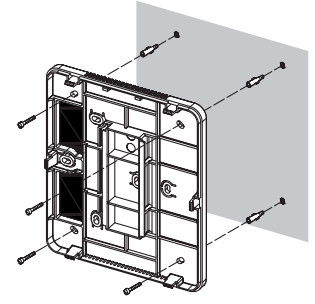

*Mantenere il passaggio cavi a sinistra.*

2. Rimuovere i 2 coperchietti presenti sul dispositivo.

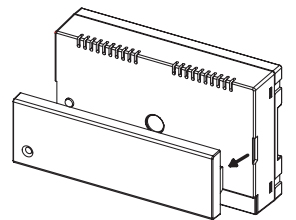

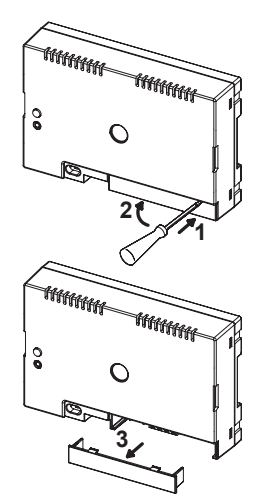

3. Agganciare il dispositivo alla base rispettando la posizione indicata.

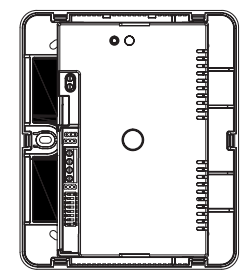

- 4. Effettuare i collegamenti del dispositivo all'impianto.
- 5. Effettuare la configurazione del dispositivo mediante i jumper e/o i dip-switch.
- 6. Riposizionare il coperchietto morsettiere sul dispositivo (il secondo coperchietto trasparente non va posizionato perché impedisce la chiusura del coperchio).
- 7. Alimentare il dispositivo.
- 8. Completare la configurazione dei parametri per mezzo dell'App Urmet CallMe.
- 9. Montare il coperchio.

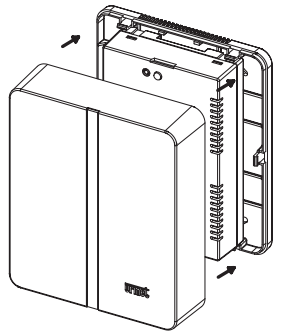

 *Se in un secondo tempo fosse necessario rimuovere il coperchio agire con un cacciavite nelle zone indicate.*

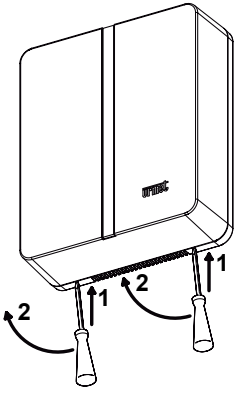

#### **2.3. DESCRIZIONE DEI COMPONENTI**

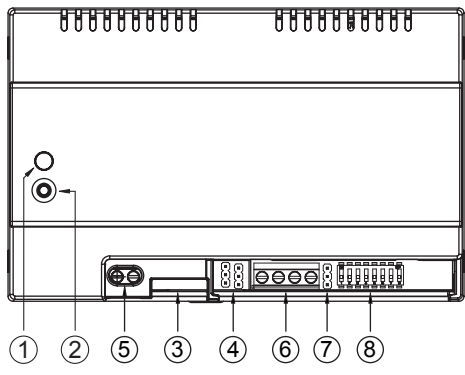

- 1. **Led STATUS:** led di indicazione dello stato della connessione Internet.
	- **rosso lampeggiante:** il dispositivo è acceso **•** nella modalità di configurazione;
	- **•** verde acceso fisso: il dispositivo è correttamente registrato sul SIP server Urmet e quindi pronto a reindirizzare le chiamate verso smartphone;
	- **verde lampeggiante:** il dispositivo è collegato **•** ad Internet ma non riesce a raggiungere il SIP server Urmet:
	- rosso acceso fisso: il dispositivo sta segnalando che non è presente una connessione Internet;<br>arancione acceso
	- fisso: dispositivo disabilitato (sospensione Wi-Fi). **•**
	- *Nella fase di accensione o in seguito alla pressione del pulsante PROGR./ RESET il dispositivo impiega 50s per*

*avviarsi; in questa fase il led rimane spento.*

- 2. **Pulsante PROGR./RESET:** premendo il pulsante per un intervallo di tempo
	- **compreso tra 2s e 8s**, il dispositivo verrà **•** riavviato in modalità di configurazione (mantenendo i parametri eventualmente già configurati):
	- **inferiore a 2s o superiore a 8s**, il dispositivo **•**si riavvia.
	- *A seguito di 5 pressioni brevi consecutive (intervallate da un tempo inferiore a 1s) il dispositivo ripristina i parametri di fabbrica e segnala l'evento con un lampeggio rosso/ arancione/verde del led, dopodichè*   $sin$  mette in configurazione.
- 3. **Connettore LAN:** porta Ethernet per la connessione filare alla rete domestica.
- 4. **Jumper per definire il tipo di alimentazione del dispositivo.**

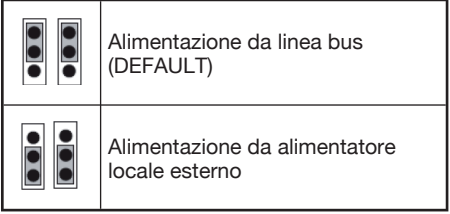

5. **Morsetti +/- 24V:** morsetti alimentazione locale esterna.

Alcune configurazioni di impianto 2Voice permettono di alimentare il Dispositivo Rinvio Chiamata direttamente dalla linea BUS del sistema senza l'impiego dell'alimentatore locale sch. 1083/24, nella tabella seguente alcuni esempi limite:

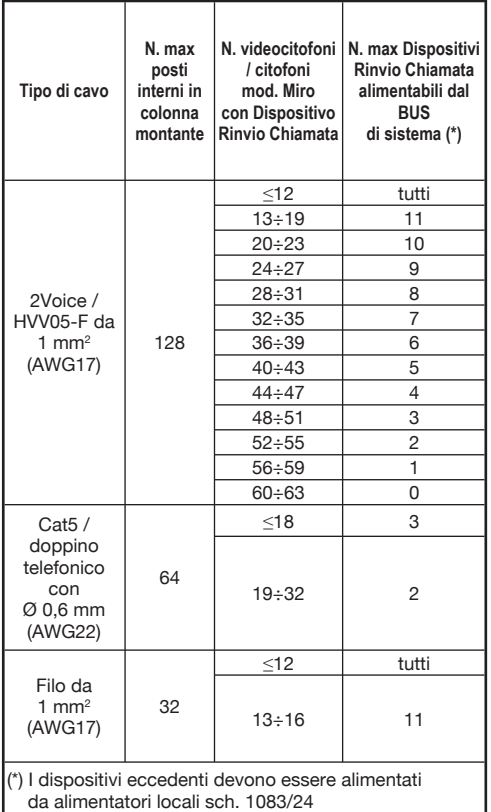

 È comunque possibile calcolare esattamente il numero di Dispositivi Rinvio Chiamata (senza alimentatore) che è possibile disporre nell'impianto, conoscendo il tipo e il numero dei posti interni che si vogliono impiegare:

**1. nel caso di impianto con cavo 2Voice o cavo**  HVV05-F 1 mm<sup>2</sup> (AWG17) oppure filo singolo **da 1 mm2 (AWG17)**

CFSAmax = [127 – PI1 – (2\*PI2) – CF] / 8

- **2. nel caso di impianto con cavo Cat5 o doppino telefonico con Ø 0,6 mm (AWG22)** CFSAmax = [127 – PI1 – (2\*PI2) – CF] / 30 Dove:
	- **CFSA**: è il risultato che esprime il numero massimo (arrotondato per difetto) di Dispositivi Rinvio Chiamata senza alimentatore che possono essere alimentati dal BUS di sistema.
	- **PI1**: numero di posti interni (citofoni/ videocitofoni) mod. Miro o videocitofoni mod. Aiko/Folio presenti nell'impianto.
	- **PI2**: numero di posti interni (videocitofoni mod. Modo o interfacce PABX) presenti nell'impianto.
- **CF**: numero di Dispositivi Rinvio Chiamata presenti nell'impianto.
- 6. **Morsetti LINE IN, LINE OUT:** connessione al BUS di sistema.
- 7. **Jumper Z:** impostazione della terminazione di linea.

 È necessario attivare la terminazione di linea sul dispositivo collegato alla fine di una linea che non riparta con una nuova tratta dai morsetti LINE OUT.

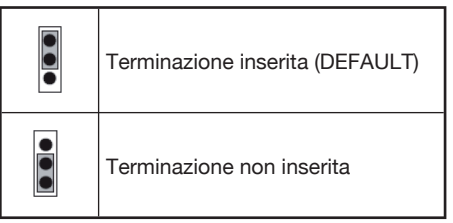

- 8. **Dip switch CODE:** definiscono il numero dell'appartamento nella colonna.
	- n.1: **non spostare, deve rimanere a OFF** (se spostato a ON e in seguito a OFF riporta l'indirizzo di colonna al valore di default);
	- definiscono il numero dell'appartamento nella colonna. •  $n.2 - 8$ :
- *Per le impostazioni dei dip-switch n.2÷8 fare riferimento al libretto di sistema 2Voice.*

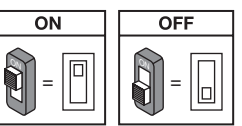

#### **2.4. PROGRAMMAZIONE DELLA CHIAMATA INTERCOMUNICANTE DA POSTO INTERNO A SMARTPHONE**

Dopo aver verificato che il Dispositivo Rinvio Chiamata sia correttamente configurato, occorre recarsi presso il posto interno da programmare come chiamante.

**A seconda del modello di posto interno impiegato esistono 2 modalità diverse per effettuare la programmazione** (verificare nel libretto istruzione a corredo del posto interno qual è la tipologia impiegata):

#### **A) Programmazione senza sgancio del microtelefono (Mod. Miro).**

 1. Effettuare una chiamata dal posto esterno al posto interno.

- 2. Sullo smartphone rispondere alla chiamata e lasciare aperta la conversazione.
- 3. Sul posto interno:
	- a. tenere premuto il tasto · per più di 5 secondi; la conferma dell'entrata in programmazione avviene con il lampeggio lento del led giallo;
	- b. quindi premere il pulsante da programmare (es. • ) per almeno 3 secondi fino al tono di conferma.
- 4. Sullo smartphone effettuare l'apertura della porta pedonale.
- 5. Sul posto interno:
	- a. si udirà un bip di avvenuta programmazione;
	- b. quindi uscire dallo stato di programmazione tenendo premuto il tasto · per più di 5 secondi.
- 6. Sullo smartphone chiudere la conversazione in corso.
- 7. Per verificare la funzione programmata:
	- a. sganciare il microtelefono del posto interno e premere il pulsante programmato (es. •);
	- b. verificare la presenza della chiamata sullo smartphone e la fonia alla risposta.

#### **B) Programmazione con sgancio del microtelefono.**

- 1. Effettuare una chiamata dal posto esterno al posto interno.
- 2. Sullo smartphone rispondere alla chiamata e lasciare aperta la conversazione.
- 3. Sul posto interno:
	- a. tenendo premuto il pulsante apriporta  $(1)$ , sganciare il microtelefono  $(2)$ . Il posto interno emette un tono ad indicare l'ingresso in programmazione.

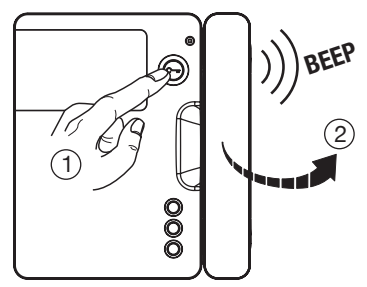

b. quindi premere il pulsante da programmare  $(3)$ ; il posto interno emette un tono di conferma.

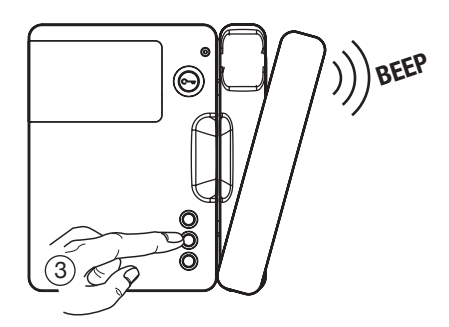

- 4. Sullo smartphone effettuare l'apertura della porta pedonale.
- 5. Sul posto interno:
	- a. si udirà un bip di avvenuta programmazione;
	- b. quindi si potrà riagganciare<br>microtelefono del posto inte microtelefono del posto interno che emetterà un bip di uscita dalla programmazione.
- 6. Sullo smartphone chiudere la conversazione in corso.
- 7. Per verificare la funzione programmata:
	- a. sganciare il microtelefono del posto interno e premere il pulsante programmato;
	- b. verificare la presenza della chiamata sullo smartphone e la fonia alla risposta.
- *Per la programmazione della chiamata intercomunicante nei seguenti modelli di videocitofono:*

 *mod. Aiko sch. 1716/1 e 1716/2 mod. Modo sch. 1717/12 e 1717/12H mod. Folio sch. 1706/5 e 1706/6*

 *si rimanda al capitolo "Impostazioni (audio/video) \ Rubrica videocitofonica \ Aggiungere un record alla rubrica" presente nel relativo libretto istruzione a corredo prodotto.*

#### **3. CARATTERISTICHE TECNICHE**

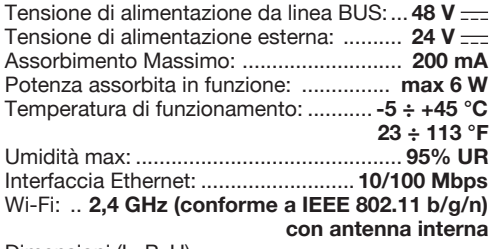

Dimensioni (LxPxH):

**140 (~8 moduli DIN) x 90 x 60 mm 5.51 x 3.54 x 2.36''**

*Il prodotto è inteso per essere alimentato o da linea BUS o da alimentatori esterni, tramite morsetti 24 V (6 W, 24 V ), la cui alimentazione fornita è conforme ai requisiti di sorgente a potenza limitata (LPS), ed è protetta contro il cortocircuito e le sovracorrenti in accordo ai requisiti della EN 60950-1:2006+A11+A1+A12+A2.*

# **3.1. LEGENDA SIMBOLI**

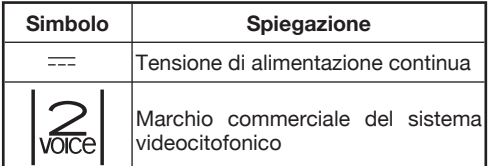

#### **4. DICHIARAZIONE DI CONFORMITÀ ALLA DIRETTIVA 1999/5/CE**

Con la presente URMET S.p.A. dichiara che il **Dispositivo Rinvio Chiamata per sistema 2Voice** codice **1083/58** è conforme ai requisiti essenziali ed alle altre disposizioni pertinenti stabilite dalla direttiva 1999/5/CE.

La dichiarazione di conformità può essere consultata attraverso il sito internet *www.urmet.com* oppure è disponibile presso il servizio clienti Urmet.

Per maggiori informazioni inquadrare il QR Code seguente con la fotocamera del proprio smartphone o tablet:

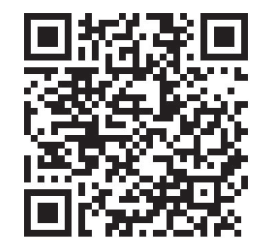

*http://qrcode.urmet.com/default.aspx?pagUrmet= sbu2CallForwarding*

# **ENGLISH**

# **INDEX**

#### **USER MANUAL**

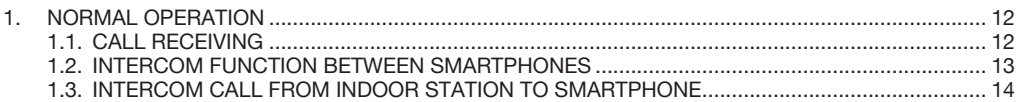

#### **INSTALLER MANUAL**

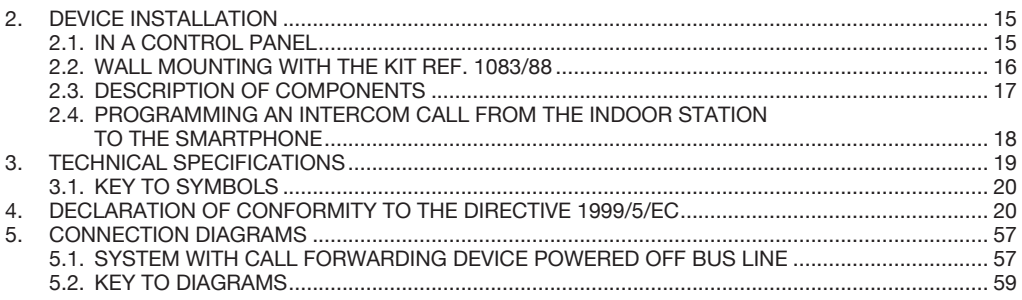

# **USER MANUAL**

# **1. NORMAL OPERATION**

# **1.1. CALL RECEIVING**

To be able to receive video door phone calls on your smartphone, you must:

- $-$  Have the Urmet CallMe App (with notifications enabled) installed on your Smartphone.
- $-$  Have the app open (it may also be open in background.)

NOTE: If the app is closed unintentionally, you will be unable to receive calls!

 Smartphone battery use optimisation or energy saving applications could affect the operation of the Urmet CallMe application when it is active in background (off screen).

- $-$  Have a user Account correctly configured.
- Have a Call Forwarding Device correctly installed and configured and able to access the Internet.

For more information about installation and configuration, please check with your installer.

Whenever there is an incoming a call, your smartphone will ring and a notification will be shown.

By accessing the notification, you will open the Urmet CallMe App - displayed as follows:

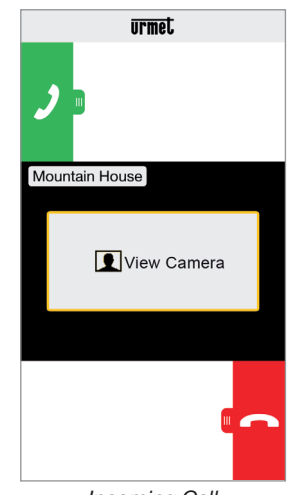

*Incoming Call*

There are 3 possible options:

1) Select "View camera".

 By clicking on "View camera" you can see your visitor's picture before answering the call. This feature is particularly useful when you wish to 'make sure' who is at the door before taking any action. This could be the case if you wish to help elderly or sick family members be sure of the identity of their visitors. Displaying the caller picture will not prevent being able to answer the video door phone installed indoors.

2) Answering the call

 A call can be answered (either immediately or after having visually checked the visitor via the key "View camera") by swiping the green

answer key  $\bigtriangledown$  from left to right.

3) Rejecting the call

 To reject a call just swipe the red reject key from right to left.

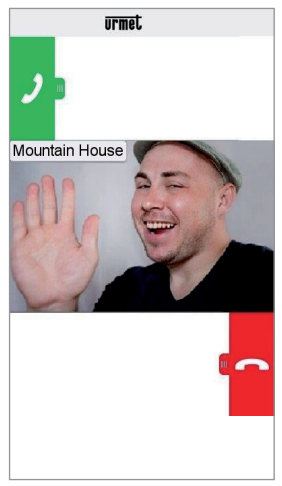

*After selecting "View camera"*

Once the conversation has begun, the display will show:

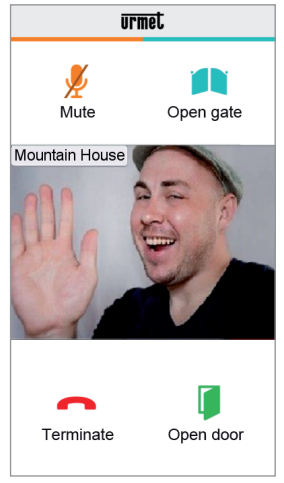

*Conversation*

To turn off your audio channel during the conversation, tap the "Mute" key. Press again to turn it back on.

The "Open door" key will open the main door, while the "Open gate" key will open the driveway/garage gate.

To end the conversation tap the "Terminate" key.

- *The conversation will stop after about 2 minutes.*
- *If your smartphone is being used for a telephone conversation, any video door phone or intercom calls cannot be successfully handled and the*   $corresponding$  notifications will not be *shown by the Urmet CallMe App. It will still be possible, however, to answer a video door phone call from the indoor station inside the apartment.*

 *If your smartphone is being used for a video door phone or intercom call, this will be interrupted by an incoming phone call.* 

#### **1.2. INTERCOM FUNCTION BETWEEN SMARTPHONES**

By pressing the "Intercom"  $(1)$  key in the Home Page of the Urmet CallMe App

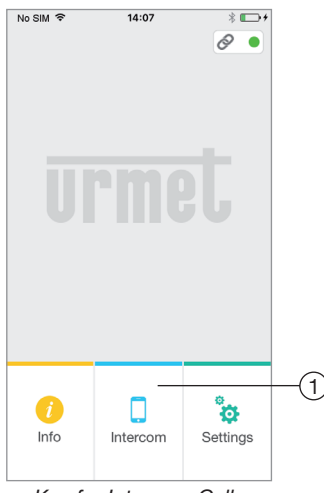

*Key for Intercom Calls*

you can forward a call (voice only) to any other registered smartphone connected with the same User Name. The call will be forwarded in broadcasting mode to all the smartphones registered under the same account: the first to answer will begin the conversation.

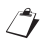

*With the "Intercom" key, only the other smartphones (and not the indoor station inside the apartment) can be called.* 

The user who is the forwarder of the call will see this screen:

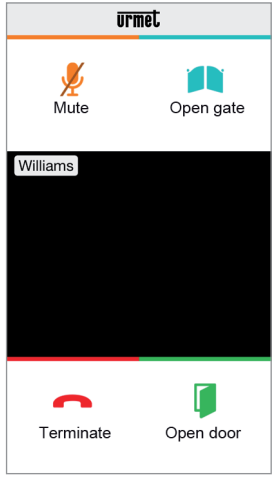

*Intercom call forwarding*

The receiver of the call will see a plain incoming call screen: it will be possible to distinguish between an intercom call and a call from an outdoor station by simply checking the name that is displayed in the top left corner, i.e. the name of your account.

Although the "View camera" window may appear in the middle of the black window, even if you try selecting it no camera picture will be received.

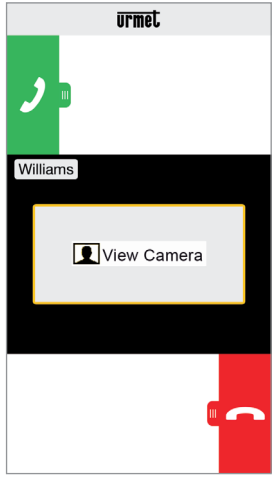

*Receiving an Intercom Call*

Once the call has been accepted, the two smartphones start interacting: the centre screen on the called user's smartphone will be dark and although the "Open gate" and "Open door" keys may be visible, they will not be active.

*The conversation will stop after about 2 minutes.*

#### **1.3 INTERCOM CALL FROM INDOOR STATION TO SMARTPHONE**

*This feature is only available from the apartment indoor station to a smartphone and not the other way around.*

For the intercom call forwarding mode, please refer to the instruction manual of the apartment indoor station.

*The conversation will stop after about 2 minutes.*

# **INSTALLER MANUAL**

# **2. DEVICE INSTALLATION**

Installation of the device must be carried out by a skilled installer.

The Call Forwarding Device can be used to forward a voice-video call or a voice-only call to a smartphone with the Android or iOS operating system.

This is done by establishing an Internet connection through an ADSL router/modem or via 3G/4G using a Cat5 cable or via Wi-Fi.

The Urmet CallMe App must be downloaded to the user's smartphone, connected to the Internet via a mobile data or Wi-Fi connection, in order to be able to receive the call.

In addition to receiving the call, the Urmet CallMe App also ensures intercommunication with other smartphones connected to the same account. Moreover, the Urmet CallMe App is necessary to be able to configure the device parameters.

 *The Call Forwarding Device only works in combination with one or more indoor stations available in the apartment and is always configured as if it were an indoor station with ID/code equal to 3*

To ensure correct operation of the Urmet CallMe App, some essential requirements must be verified:

- $1)$  good Wi-Fi signal quality on the device:
- 2) upload data band  $>$  300 kbps for the Internet service supplied by your home provider to the device;
- 3) check that your smartphone data plan does not require VoIP data flow locking.

#### **WARNING**

Applications that:

- optimise the use of the battery, —
- ensure energy saving for your smartphone, —
- protect the device (antivirus or similar software), —

could adversely affect the operation of the Urmet CallMe application when in the off-screen (background) mode.

The Call Forwarding Device can be installed in one of the following ways:

### **2.1. IN A CONTROL PANEL**

1. Insert the spacer behind the device in its special seat, ensuring that it is locked by the lever A.

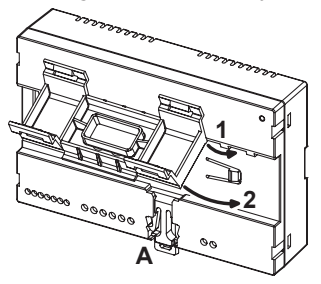

2. Insert the retainers B of the spacer in the DIN rail in such a way that the terminal strips of the device are pointing downwards, then insert the retainers C.

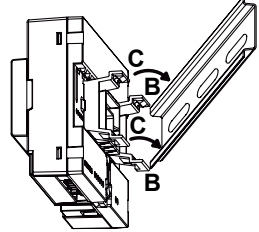

3. Remove the terminal strip cover.

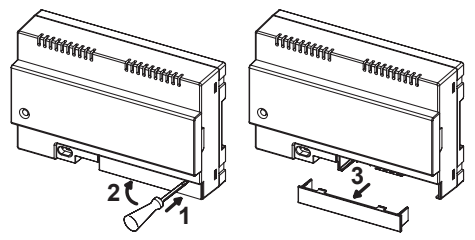

- 4. Connect the assembly to the system.
- 5. Carry out the device configuration by means of jumpers and/or dip-switches.
- 6. Replace the terminal strip cover.
- 7. Power on the device.
- 8. Complete your parameter configuration by using the Urmet CallMe App.

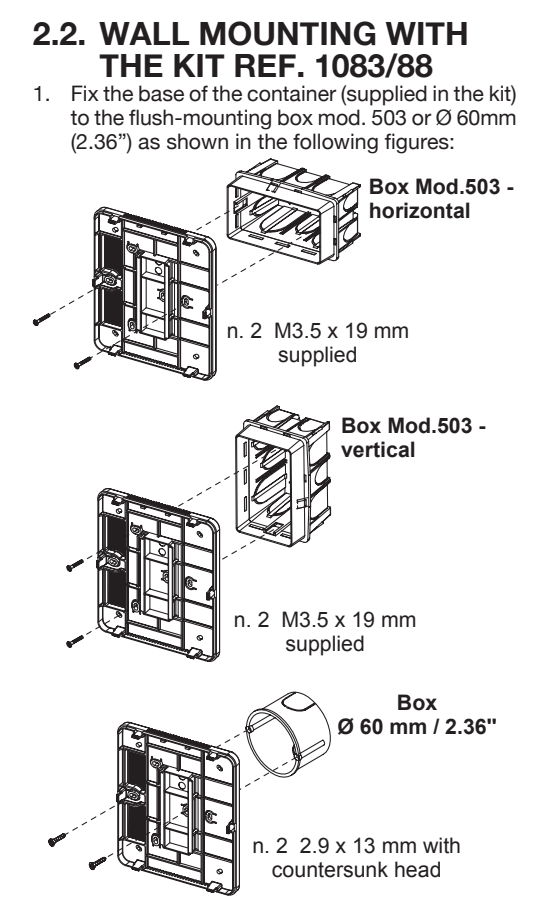

or, alternatively, with screws and anchors supplied in the kit.

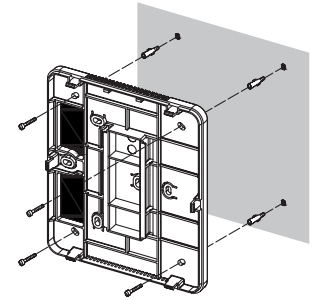

*Ensure cables are led through the left side.*

2. Remove the 2 covers from the device.

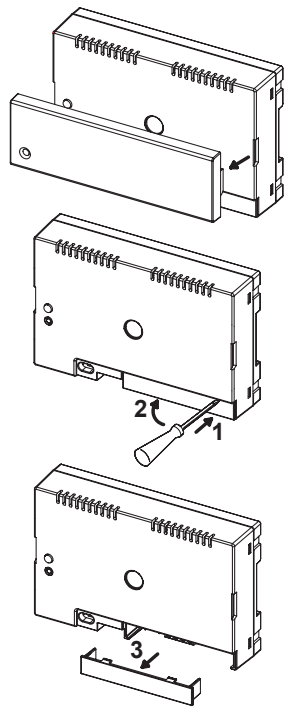

3. Secure the device to the base in the recommended position.

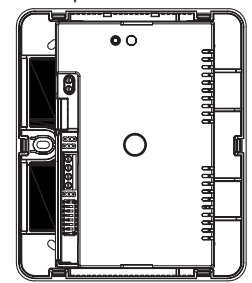

- 4. Carry out the device connection to the system.
- 5. Carry out the device configuration by means of jumpers and/or dip-switches.
- 6. Replace the terminal strip cover on the device (the second transparent cover should not be used because it prevents cover closing.)
- 7. Power on the device.
- 8. Complete your parameter configuration by using the Urmet CallMe App.
- 9. Install the cover.

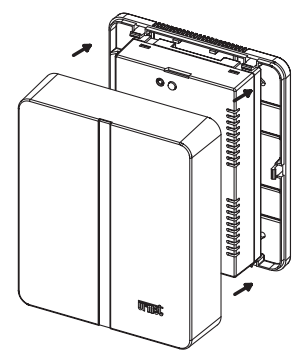

 *If, at a later stage, it becomes necessary to remove the cover use a screwdriver in the indicated points.*

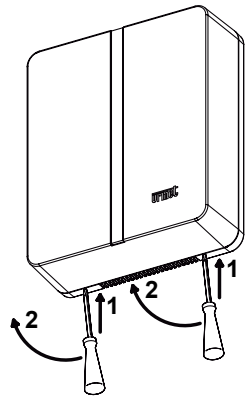

#### **2.3. DESCRIPTION OF COMPONENTS**

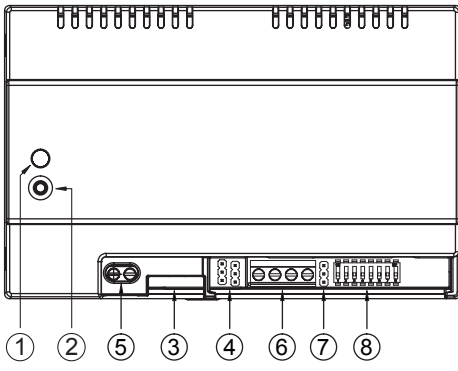

- 1. **STATUS LED**: LED showing the state of your Internet connection.
	- **•** flashing red light: the device is turned on in the configuration mode:
- **steady green light**: the device has been **•** correctly registered with the Urmet SIP server and is ready to forward calls to a smartphone;
- **fl ashing green light**: the device is connected **•** to the Internet but cannot reach the Urmet SIP server;
- **steady red light**: the device is showing that **•** there is no Internet connection;
- **steady orange light**: device not enabled (no **•** active Wi-Fi.)
- *During power-on or after pressing the PROGR/RESET key, the device will need 50s to start up; during this time, the LED will remain off.*
- 2. **PROGR/RESET key**: by pressing the button for a time
	- **comprised between 2s and 8s**, the device **•** will restart in the configuration mode (maintaining any parameters that had already been configured);
	- **shorter than 2s or longer than 8s**, the **•**device will be restarted.
	- *After 5 short consecutive presses (at time intervals shorter than 1s) the device will restore its factory parameters and signal the event*  with a flashing red/orange/green *LED light, to then switch to the confi guration mode.*
- 3. **LAN connector**: Ethernet port for wired connection to the home network.
- 4. **Jumpers to define the type of power supply to the device.**

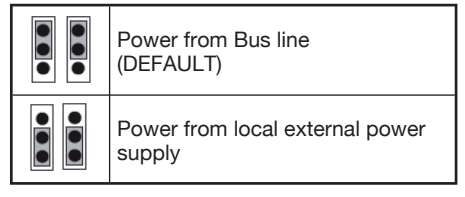

5. **+/- 24V terminals**: external local power supply terminals.

Certain 2Voice system configurations allow the Call Forwarding Device to be powered directly from the BUS line of the system without using a local power supply ref. 1083/24; a few limit examples are listed in the following table:

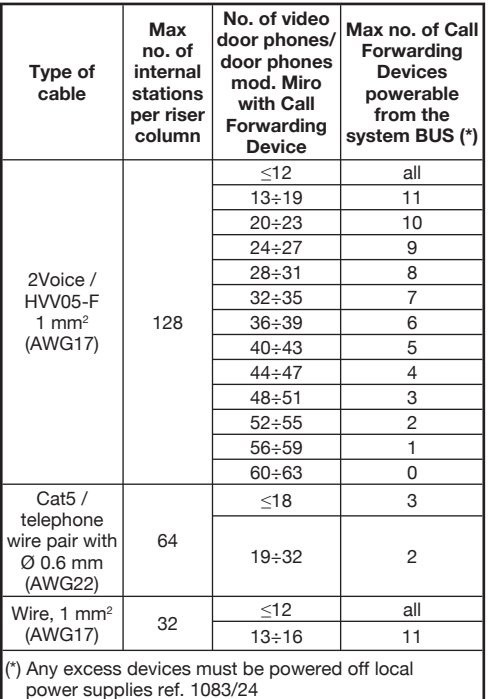

 It is possible, however, to calculate the exact number of Call Forwarding Devices (without power supply) that can be arranged within the system, knowing the type and the number of indoor stations that you wish to use:

**1. In the case of a system with 2Voice cable or HVV05-F cable 1 mm2 (AWG17) or single wire, 1 mm2 (AWG17)**

CFSAmax = [127 – PI1 – (2\*PI2) – CF] / 8

- **2. In the case of a system with Cat5 cable or telephone wire pair with Ø 0.6 mm (AWG22)** CFSAmax = [127 – PI1 – (2\*PI2) – CF] / 30 Where:
	- **CFSA**: is the result that expresses the maximum number (rounded down) of Call Forwarding Devices without power supply that can be powered off the system BUS.
	- **PI1:** number of indoor stations (video door phones/door phones) mod. Miro or video door phones mod. Aiko/Folio present in the system.
	- **PI2**: number of indoor stations (video door phones mod. Modo or PABX interfaces) present in the system.
	- **CF**: Number of Call Forwarding Devices present in the system.
- 6. **LINE IN, LINE OUT terminals**: connection to the system bus.
- 7. **Jumper Z**: line termination setting.
	- Line termination must be activated on a device connected at the end of a line without a new section restarting from the LINE OUT terminals.

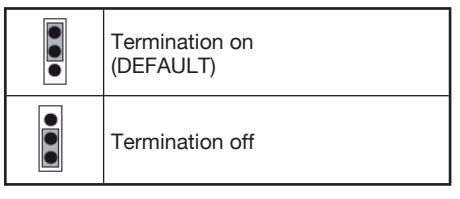

- 8. **Dip switch CODE:** they define the number of the apartment in the column:
	- no. 1: **do not move, it should remain set to OFF** (if set to ON and then back to OFF, it will return the column address to its default value);
	- no. 2 to 8: they define the apartment number in the column
- *For no. 2 to 8 dip-switch settings, refer to the System 2Voice manual.*

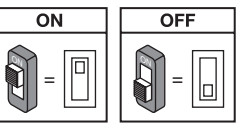

#### **2.4. PROGRAMMING AN INTERCOM CALL FROM THE INDOOR STATION TO THE SMARTPHONE**

After ensuring that the Call Forwarding Device is configured correctly, go to the indoor station to be programmed as the caller.

**According to the model of indoor station used, there are 2 different ways of carrying out programming** (check which method is used in the instruction manual supplied with the indoor station):

#### **A) Programming with handset on-hook (Mod. Miro).**

- 1. Make a call from the outdoor station to the indoor station.
- 2. On your smartphone, answer the call and leave the conversation open.
- 3. On the indoor station:
	- a. press and hold the button  $\bullet$  for more than 5 seconds; programming start is confirmed by the yellow LED starting to flash at a slow rate;
	- b. now press the key to be programmed (e.g. ) for at least 3 seconds until a confirmation tone is heard.
- 4. On your smartphone, open the pedestrian access door.
- 5. On the indoor station:
	- a. a beep sound will confirm that programming has been successfully completed;
	- b. to quit the programming mode, hold the key  $\bullet$  down for more than 5 seconds.
- 6. On your smartphone, end the current conversation.
- 7. To check the programmed function:
	- a. lift the handset off the hook at the indoor station and press the programmed key  $(e.g.$ 
		- b. check for the presence of the call on your smartphone and of a voice feedback when you answer.

#### **B) Programming with handset off-hook.**

- 1. Make a call from the outdoor station to the indoor station.
- 2. On your smartphone, answer the call and leave the conversation open.
- 3. On the indoor station:
	- a. hold the door opener button  $(1)$  pressed and lift the handset  $(2)$ . A tone coming from the indoor station will indicate that programming is in progress.

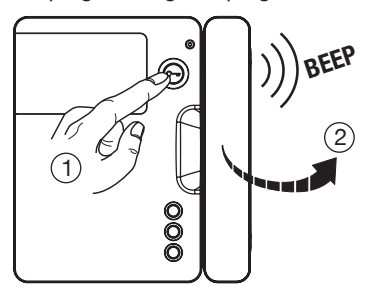

b. now press the button  $(3)$  to be programmed and wait for a confirmation tone from the indoor station.

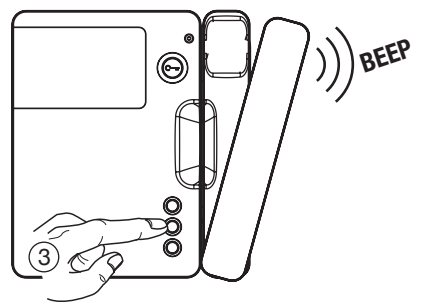

 4. On your smartphone, open the pedestrian access door.

- 5. On the indoor station:
	- a. a beep sound will confirm that programming has been successfully completed;
	- b. now hook up the handset of the indoor station - which will beep to confirm programming mode quitting.
- 6. On your smartphone, end the current conversation.
- 7. To check the programmed function:
	- a. lift the handset off the hook at the indoor station and press the programmed key;
	- b. check for the presence of the call on your smartphone and of a voice feedback when you answer.
- *For intercom call programming in the following video door phone models:*

 *mod. Aiko ref. 1716/1 and 1716/2 mod. Modo ref. 1717/12 and 1717/12H mod. Folio ref. 1706/5 and 1706/6*

 *please refer to the chapter "(Audio/Video) Settings \ Video door phone directory \ Adding a record to the directory" contained in the instruction manual supplied with the product.*

#### **3. TECHNICAL SPECIFICATIONS**

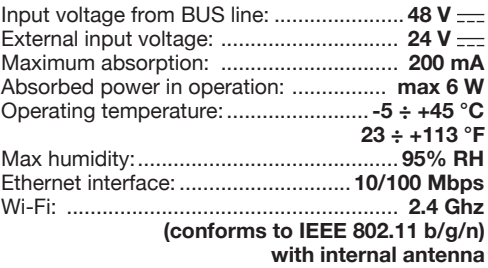

Dimensions (LxDxH):

 **140 (~8 DIN modules) x 90 x 60 mm 5.51 x 3.54 x 2.36"**

*The product is designed to be powered off a BUS line or external power supplies via 24V (6 W, 24 V**) terminals, with power supply up to the specifi ed power source requirements (LPS) and protected against short circuits and overcurrents according to EN 60950-1:2006+A11+A1+A12+A2 provisions.*

**This device complies with Part 15 of the FCC rules subject to the following two conditions:**

- **1) This device may not cause harmful interference.**
- **2) This device must accept all interference received, including interference that may cause undesired operation.**

#### **15.105 Information to the user statements:**

This equipment has been tested and found to comply with the limits for a Class B digital device, pursuant to part 15 of the FCC Rules. These limits are designed to provide reasonable protection against harmful interference in a residential installation. This equipment generates, uses and can radiate radio frequency energy and, if not installed and used in accordance with the instructions, may cause harmful interference to radio communications. However, there is no guarantee that interference will not occur in a particular installation. If this equipment does cause harmful interference to radio or television reception, which can be determined by turning the equipment off and on, the user is encouraged to try to correct the interference by one or more of the following measures:

- Reorient or relocate the receiving antenna.
- Increase the separation between the equipment and receiver.
- $-$  Plug the equipment into an outlet on a circuit different from that to which the receiver is connected.
- Consult the dealer or an experienced radio/TV technician for help.

#### **RF exposure warning statement**

To comply with FCC RF exposure compliance requirements, a separation distance of at least 20 cm must be maintained between the antenna of this device and all nearby persons

**Changes or modifications not expressly approved by the party responsible for compliance could void the user's authority to operate the equipment.**

#### **4. DECLARATION OF CONFORMITY TO THE DIRECTIVE 1999/5/EC**

With this document URMET S.p.A. declares that its **Call Forwarding Device for 2Voice system** ref. **1083/58** conforms to the basic requirements and other relevant provisions set by the Directive 1999/5/EC.

The relevant Declaration of Conformity can be viewed at *www.urmet.com* or is available from the Urmet customer service.

For more information scan the QR Code below with your smartphone or tablet:

# **3.1. KEY TO SYMBOLS**

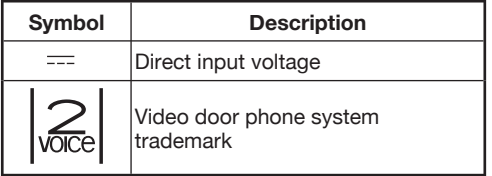

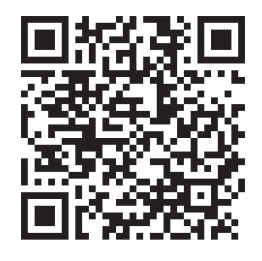

*http://qrcode.urmet.com/default.aspx?pagUrmet= sbu2CallForwarding*

# **FRANÇAIS**

### **SOMMAIRE**

#### **MANUEL UTILISATEUR**

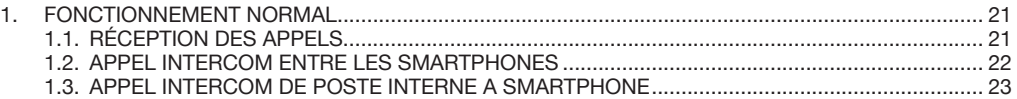

#### **MANUEL INSTALLATEUR**

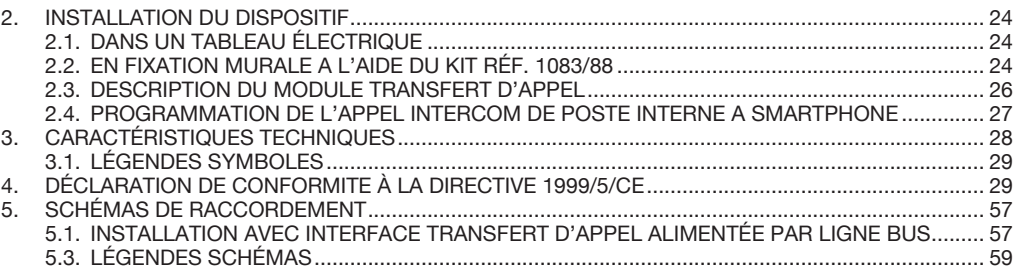

# **MANUEL UTILISATEUR**

# **1. FONCTIONNEMENT NORMAL**

## **1.1. RÉCEPTION DES APPELS**

Pour pouvoir recevoir des appels audio/vidéo sur son propre Smartphone, il est nécessaire:

- de disposer de l'Appli Urmet CallMe (avec les notifications activées) installée sur le Smartphone.
- que l'Appli soit active, y compris et éventuellement en arrière plan.

ATTENTION : si l'Appli est fermée par inadvertance, il n'est plus possible de recevoir des appels ! Les applications qui optimisent l'utilisation de la batterie ou qui économisent l'énergie du smartphone peuvent compromettre le fonctionnement de l'application Urmet CallMe avec écran éteint (arrière plan).

- de disposer d'un compte utilisateur correctement configuré. —
- de disposer d'une interface Transfert d'appel *Réception appel* correctement installée et configurée en mesure d'accéder à Internet.

Pour plus d'informations sur l'installation et sur la configuration, faire appel à son propre installateur. A la réception d'un appel, le smartphone sonne et une notification s'affiche.

En accédant à la notification, l'Appli Urmet CallMe s'ouvre et se présente comme suit:

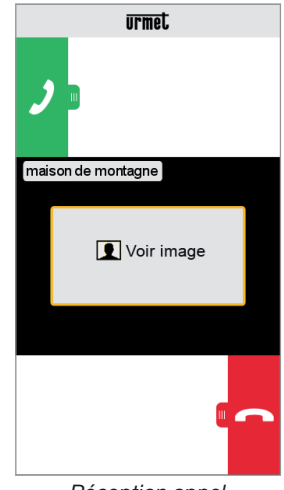

Trois options sont disponibles:

- 1) Sélectionner « Voir image ».
	- En cliquant sur « Voir image », il est possible de voir l'image du visiteur sans pour autant répondre. Cette fonction est très utile pour « savoir » qui sonne à la porte sans intervenir. Ainsi dans le cas ou l'on souhaiterait savoir qui est le visiteur qui sonne à la porte d'un proche âgé où handicapé. La visualisation n'empêche pas de répondre au moniteur installé dans

l'habitation.

2) Répondre

 Il est possible de répondre (aussitôt ou après avoir vu le visiteur au moyen de l'image) en faisant glisser de gauche à droite la touche

verte de réponse

3) Refuser l'appel

Pour refuser un appel, il suffit de faire glisser de

droite à gauche la touche rouge de refus d

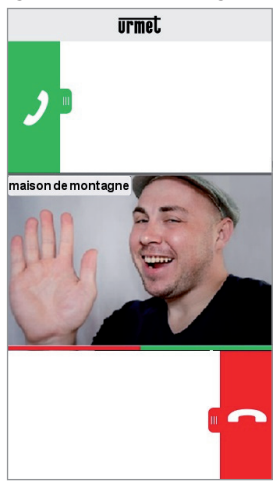

*Après avoir sélectionné « Voir image »* Une fois en conversation, s'affiche l'indication:

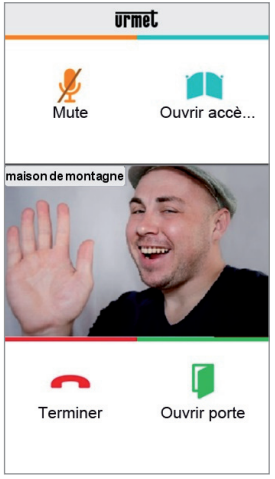

*Conversation*

Pour désactiver son propre canal audio pendant la conversation, appuyer sur le bouton « Mute ». Appuyer à nouveau dessus pour le réactiver.

Le bouton « Ouvrir porte » ouvre la porte d'entrée tandis que le bouton « Ouvrir accès voiture » ouvre la grille d'accès voiture.

Pour terminer la conversation, appuyer sur le bouton « Terminer ».

- *La conversation s'interrompt au bout de 2 minutes environ.*
- *Si le smartphone est en conversation téléphonique, les éventuels appels audio/vidéo ou intercommuniquants*  sont *impossibles* et les notifications *correspondantes de l'Appli Urmet CallMe s'affi chent. Sur le moniteur à l'intérieur de l'appartement, il reste possible de répondre à l'appel audio/ vidéo.*

 *Si le smartphone est en conversation téléphonique ou intercommunication, cette dernière est interrompue par l'appel téléphonique.* 

#### **1.2. APPEL INTERCOM ENTRE LES SMARTPHONES**

En sélectionnant le bouton « Intercom »  $(1)$  présent sur la page d'accueil,

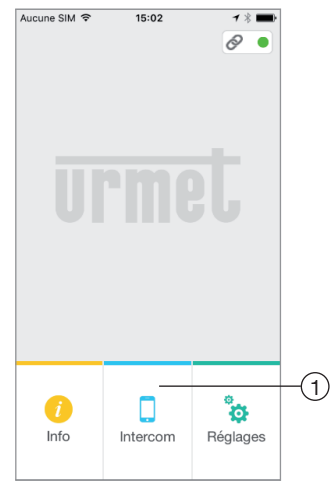

*Bouton pour appels intercom*

il est possible de transmettre un appel (audio exclusivement) à d'autres smartphones enregistrés et connectés avec le même Nom Utilisateur. L'appel est transmis en modalité broadcast à tous les smartphones enregistrés à travers le même compte: le premier à répondre entre en conversation.

*Le bouton « Intercom » ne permet pas d'appeler le poste interne présent dans l'appartement mais uniquement les autres smartphones.* 

L'utilisateur qui transmet l'appel voit la page suivante:

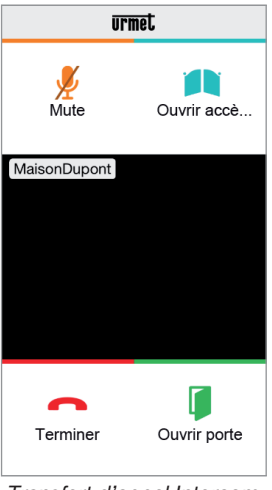

*Transfert d'appel Intercom*

Celui qui reçoit l'appel voit une simple page d'appel entrant: il est possible de distinguer un appel Intercom d'un appel de plaque de rue au moyen du nom qui s'affiche en haut à gauche (celui de son propre compte).

Même si « Voir image » s'affiche au centre du cadre noir, aucune image ne s'affiche en le sélectionnant.

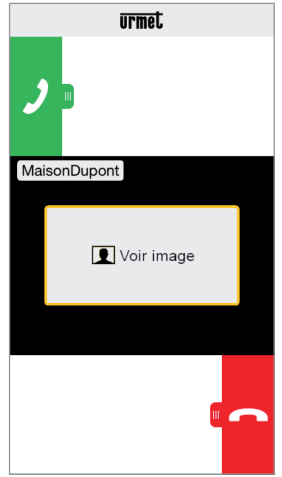

*Réception Appel Intercom*

Une fois l'appel accepté, les deux smartphones entrent en communication : la page centrale du smartphone de l'appelé est noire et bien qu'ils soient présents, les boutons « Ouvrir accès voiture » et « Ouvrir porte » ne fonctionnent pas.

*La conversation s'interrompt au bout de 2 minutes environ.*

#### **1.3 APPEL INTERCOM DE POSTE INTERNE A SMARTPHONE**

*La fonction est disponible uniquement depuis le poste interne de l'appartement vers le smartphone et non l'inverse.*

Pour la modalité de transfert de l'appel intercom, se reporter à la notice du poste interne présent dans l'appartement.

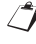

*La conversation s'interrompt au bout de 2 minutes environ.*

# **MANUEL INSTALLATEUR**

#### **2. INSTALLATION DU DISPOSITIF**

L'installation du dispositif doit être effectuée par son propre installateur de confiance.

L'Interface Transfert d'appel permet le renvoi d'un appel audio-vidéo ou uniquement audio vers un Smartphone fonctionnant sous système d'exploitation Android ou iOS.

Une connexion à Internet à travers un routeur/ modem ADSL ou 3G/4G est utilisée via un câble Cat5 ou via Wi-Fi.

Sur le Smartphone, connecté à Internet à travers une connexion de données de téléphonie mobile ou de type Wi-Fi, il est nécessaire d'installer l'Appli Urmet CallMe pour pouvoir recevoir l'appel.

L'Appli Urmet CallMe permet également, outre la réception de l'appel, d'utiliser la fonction intercommunication vers d'autres Smartphones connectés au même compte.

L'Appli Urmet CallMe est en outre indispensable pour la configuration des paramètres du dispositif.

 *L'Interface Transfert d'appel fonctionne uniquement en plus du ou des postes internes présents dans l'appartement et*  est toujours configurée comme poste *interne avec ID/code 3.*

Pour assurer le bon fonctionnement de l'Appli Urmet CallMe, quelques conditions sont indispensables:

- 1) bonne qualité du signal Wi-Fi sur le dispositif;
- 2) bande données en chargement  $\geq$  300 kbps pour le service Internet fourni au dispositif par le fournisseur d'accès de l'habitation;
- 3) s'assurer que le contrat de données utilisé sur le smartphone ne prévoit pas le blocage des flux VoIP.

#### **ATTENTION**

Les applications qui:

- $-$  optimisent l'utilisation de la batterie,
- assurent les économies d'énergie sur le smartphone.
- $-$  protègent le dispositif (antivirus ou programmes similaires),

peuvent compromettre le fonctionnement de l'application Urmet CallMe avec écran éteint (en background).

L'Interface Transfert d'appel peut être installée selon des modalités suivantes.

#### **2.1. DANS UN TABLEAU ÉLECTRIQUE**

1. Mettre en place l'entretoise derrière le dispositif dans le logement prévu à cet effet, en veillant à ce qu'il soit bloqué par le levier A.

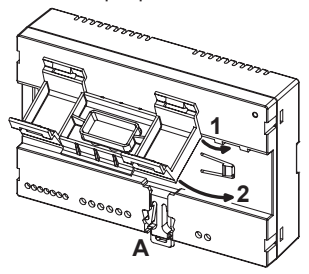

2. Mettre en place les crochets B de l'entretoise dans le guide DIN de telle sorte que les borniers du dispositif soient orientés vers le bas puis mettre en place les crochets C.

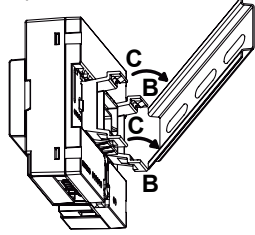

3. Retirer le couvercle des borniers.

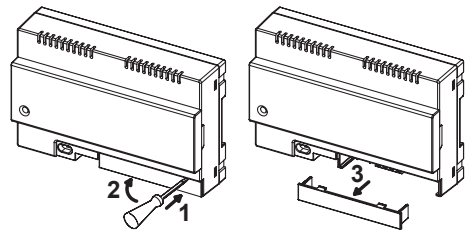

- 4. Effectuer le branchement à l'installation.
- 5. Effectuer la configuration du dispositif à l'aide des cavaliers et/ou des commutateurs.
- 6. Remettre en place le couvercle des borniers.
- 7. Alimenter le dispositif.
- 8. Terminer la configuration des paramètres au moyen de l'Appli Urmet CallMe.

### **2.2. EN FIXATION MURALE A L'AIDE DU KIT RÉF. 1083/88**

1. Fixer la base du boîtier mural (présente dans le kit) au boîtier à encastrer mod. 503 ou Ø 60 mm (2.36"), comme sur les figures suivantes:

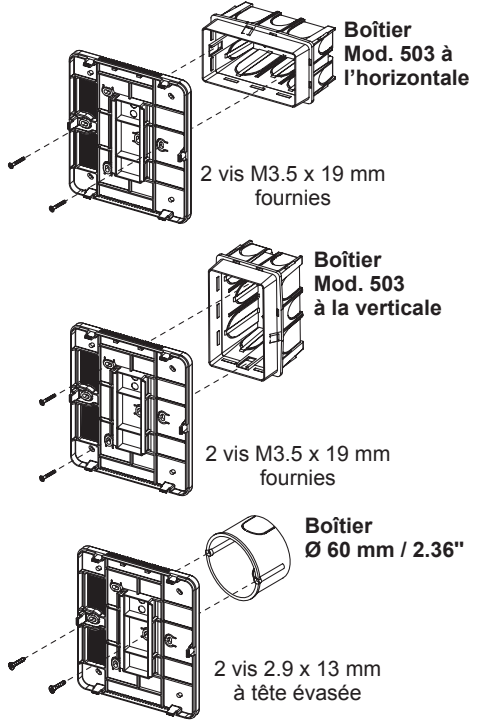

ou bien différemment avec les vis et les chevilles fournies.

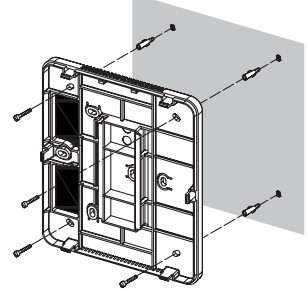

- *Maintenir le passage de câble à gauche.*
- 2. Retirer les 2 couvercles présents sur le dispositif.

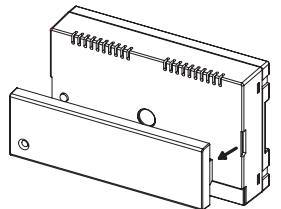

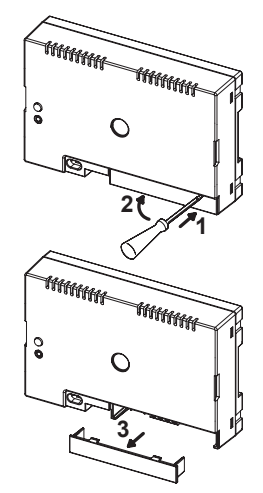

3. Fixer le dispositif à la base en veillant à respecter la position indiquée.

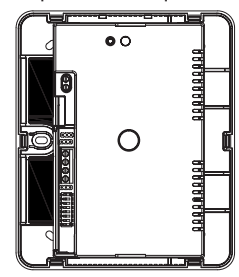

- 4. Effectuer les branchements du dispositif à l'installation.
- 5. Effectuer la configuration du dispositif à l'aide des cavaliers et/ou des commutateurs.
- 6. Remettre en place le couvercle des borniers sur le dispositif (le deuxième couvercle transparent ne doit pas être installé parce qu'il empêcherait la fermeture du capot).
- 7. Alimenter le dispositif.
- 8. Terminer la configuration des paramètres au moyen de l'Appli Urmet CallMe.
- 9. Appliquer le couvercle.

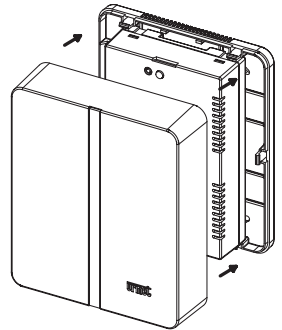

 *Dans le cas où dans un deuxième temps, il serait nécessaire de retirer le couvercle, intervenir à l'aide d'un tournevis à hauteur des points indiqués.*

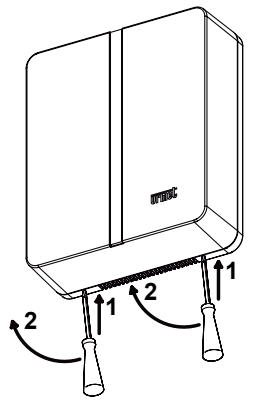

**2.3. DESCRIPTION DU MODULE TRANSFERT D'APPEL** 

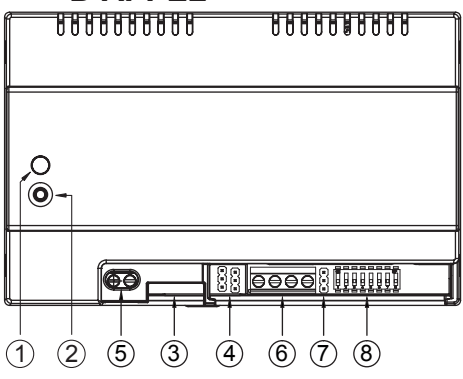

- 1. **Led ÉTAT**: led d'indication de l'état de la connexion à Internet.
	- **rouge clignotant**: le dispositif est allumé **•** dans la modalité de configuration;
	- **•** vert allumé fixe: le dispositif est correctement enregistré sur le SIP server Urmet et est par conséquent prêt à renvoyer les appels vers le smartphone;
	- **vert clignotant**: le dispositif est connecté à **•** Internet mais ne parvient pas à joindre le SIP server Urmet;
	- **rouge allumé fixe**: le dispositif signale qu'aucune connexion à Internet n'est présente;
	- **•** orange allumé fixe: dispositif désactivé (suspension Wi-Fi).
- *A l'allumage du dispositif ou après avoir appuyé sur le bouton PROGR./ RESET, le dispositif met environ 50 sec. pour se mettre en marche; pendant cette phase, la led reste éteinte.*
- 2. **Bouton PROGR./RESET**: en appuyant sur ce bouton pendant une durée
	- **comprise entre 2 sec. et 8 sec.**, le dispositif **•** est redémarré en modalité de configuration (en maintenant les paramètres éventuellement configurés):
	- **inférieure à 2 sec. ou supérieure à 8 sec.**, **•**le dispositif est redémarré.
	- *Au bout de 5 pressions brèves consécutives (espacées de moins de 1 sec.), le dispositif rétablit les paramètres par défaut et signale ce rétablissement par un clignotement rouge/orange/vert du led, ensuite, il se met en confi guration.*
- 3. **Connecteur LAN**: port Ethernet pour la connexion filaire au réseau domestique.
- 4. Cavalier servant à définir le type **d'alimentation du dispositif**

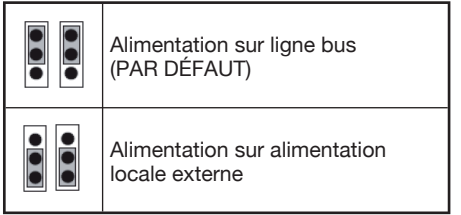

5. **Bornes +/-24V**: bornes alimentation locale externe.

Certaines configurations du système 2Voice permettent d'alimenter l'Interface Transfert d'appel directement sur la ligne BUS du système sans utiliser l'alimentation locale réf. 1083/24; dans le tableau qui suit, quelques exemples limites:

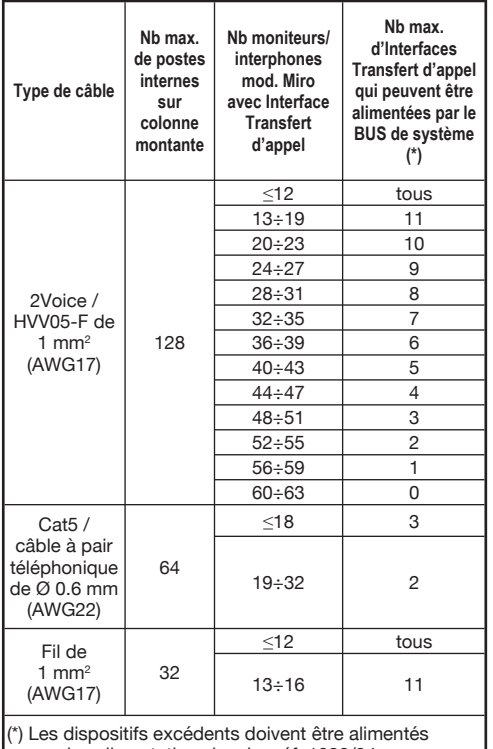

par des alimentations locales réf. 1083/24

 Il est possible de calculer exactement le nombre d'Interfaces Transfert d'appel (sans alimentation) qu'il est possible d'intégrer à l'installation, en connaissant le type et le nombre de postes internes à utiliser:

- **1. dans le cas d'une installation avec câble 2Voice ou câble HVV05-F 1 mm2 (AWG17)**  ou avec un unique fil de 1 mm<sup>2</sup> (AWG17) CFSAmax = [127 – PI1 – (2\*PI2) – CF] / 8
- **2. dans le cas d'une installation avec câble Cat5 ou câble à pair téléphonique de Ø 0.6 mm (AWG22)**

 $CFSAmax = [127 - P11 - (2*P12) - CFI / 30]$ Où:

- **CFSA:** résultat qui indique le nombre maximum<br>(arrondi par défaut) d'Interfaces (arrondi par défaut) d'Interfaces Transfert d'appel sans alimentation qui peuvent être alimentées par le BUS de système.
- **PI1:** nombre de postes internes (interphones/moniteurs) mod. Miro ou moniteurs mod. Aiko/Folio présents sur l'installation.
- **PI2:** nombre de postes internes (moniteurs mod. Modo ou interfaces PABX) présents sur l'installation.
- **CF:** nombre de dispositifs de transfert d'appel présents sur l'installation.
- 6. **Bornes LINE IN, LINE OUT**: connexion au BUS de système.
- 7. **Cavalier Z**: réglage de la terminaison de ligne. Il est nécessaire d'activer la terminaison de ligne sur le dispositif branché à la fin d'une ligne qui ne serait pas le point d'origine d'une nouvelle section à partir des bornes LINE OUT.

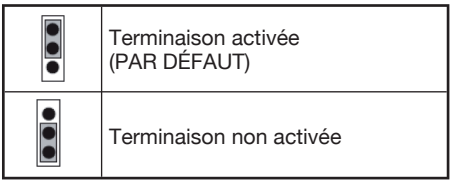

- 8. **Commutateurs CODE:** définissent le numéro de l'appartement dans la colonne.
	- n°1: ne pas modifier, doit rester sur OFF (réglé sur ON puis sur OFF, rétablit l'adresse de colonne par défaut) ;
	- n°2÷8: définissent le numéro de l'appartement dans la colonne.
- *Pour le réglage des commutateurs n°2÷8, faire référence à la notice du système 2Voice.*

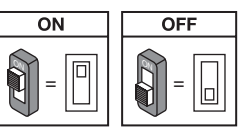

#### **2.4. PROGRAMMATION DE L'APPEL INTERCOM DE POSTE INTERNE A SMARTPHONE**

Après s'être assuré que l'Interface Transfert d'appel est correctement configurée, il est nécessaire de se rendre sur le poste interne à programmer comme appelant.

**En fonction du modèle de poste interne utilisé, 2 modalités différentes permettent d'effectuer la programmation** (contrôler dans la notice fournie avec le poste interne le type utilisé):

- **A) Programmation sans décrochage du combiné (Mod. Miro).**
	- 1. Passer un appel, du poste externe au poste interne.
	- 2. Sur le smartphone, répondre à l'appel et maintenir la conversation active.
	- 3. Sur le poste interne: a. maintenir enfoncée la touche · pendant

plus de 5 secondes; la confirmation de l'accès à la programmation est fournie par le clignotement du LED jaune:

- b. ensuite, appuyer sur le bouton à programmer (ex. ) pendant au moins 3 secondes jusqu'à ce que soit émise la tonalité de confirmation.
- 4. Sur le smartphone, commander l'ouverture de la porte d'accès piéton.
- 5. Sur le poste interne:
	- a. un bip de confirmation de la programmation est émis;
	- b. ensuite, quitter la programmation en maintenant enfoncée la touche  $\bullet$ pendant plus de 5 secondes.
- 6. Sur le smartphone, interrompre la conversation en cours.
- 7. Pour contrôler la fonction programmée:
	- a. décrocher le combiné du poste interne et appuyer sur le bouton programmé (ex.  $\bullet$ );
	- b. s'assurer de la présence de l'appel sur le smartphone et de la phonie à la réponse.

#### **B) Programmation avec décrochage du combiné.**

- 1. Passer un appel, du poste externe au poste interne.
- 2. Sur le smartphone, répondre à l'appel et maintenir la conversation active.
- 3. Sur le poste interne:
	- a. en maintenant enfoncé le bouton d'ouverture porte (1), décrocher le  $combiné$   $(2)$ . Le poste interne émet une tonalité pour indiquer l'accès à la programmation.

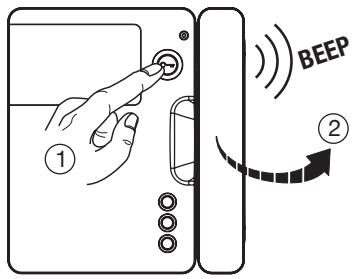

b. ensuite, appuyer sur le bouton à programmer $(3)$ ; le poste interne émet une tonalité de confirmation.

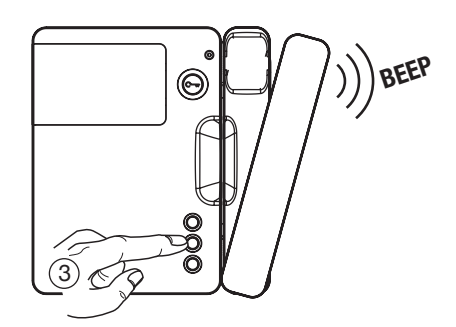

- 4. Sur le smartphone, commander l'ouverture de la porte d'accès piéton.
- 
- 5. Sur le poste interne:<br>
a. un bip de confirmation a. un bip de confirmation de la programmation est émis ;
	- b. il est ensuite possible de raccrocher le combiné qui émet un bip de sortie de la programmation.
- 6. Sur le smartphone, interrompre la conversation en cours.
- 7. Pour contrôler la fonction programmée :
	- a. décrocher le combiné du poste interne et appuyer sur le bouton programmé ;
	- b. s'assurer de la présence de l'appel sur le smartphone et de la phonie à la réponse.
- *Pour la programmation de l'appel intercom sur les modèles de moniteur:*

 *mod. Aiko réf. 1716/1 et 1716/2 mod. Modo réf. 1717/12 et 1717/12H mod. Folio réf. 1706/5 et 1706/6*

 *se reporter au chapitre « Réglages audio-vidéo (Confi gurations) \ Répertoire du vidéophone \ Ajouter un article au répertoire » dans la notice fournie avec le produit.*

### **3. CARACTÉRISTIQUES TECHNIQUES**

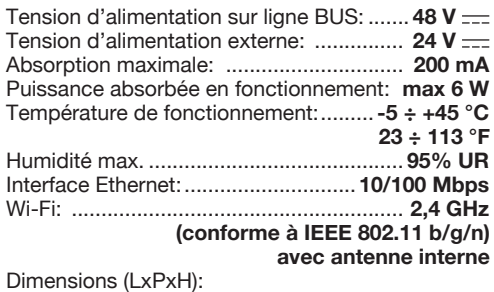

**140 (~8 modules DIN) x 90 x 60 mm 5.51 x 3.54 x 2.36"** *Le dispositif est prévu pour être alimenté ou bien par ligne BUS ou bien par des alimentations externes, à travers les bornes 24V (6 W, 24 V**), dont l'alimentation fournie est conforme aux pré-requis de source de puissance limitée (LPS) et est protégée contre les courts-circuits et les surtensions conformément* aux *pré-requis EN 60950-1:2006+A11+A1+A12+A2.*

Le dispositif est conforme à la Partie 15 des normes FCC sujettes aux deux conditions suivantes:<br>1) Le dispositif ne doit pas c

- **1) Le dispositif ne doit pas causer d'interférences nocives.**
- **2) Le dispositif doit supporter toutes les interférences reçues, y compris celles qui peuvent causer un fonctionnement indésirable.**

#### **15.105 Informations sur les déclarations utilisateur:**

L'appareillage a été testé et sa conformité aux limites pour les dispositifs numériques de Classe B a été attestée, conformément à la partie 15 des normes FCC.

Ces limites sont établies pour fournir une protection raisonnable contre les interférences dangereuses sur une installation résidentielle.

L'appareillage génère, utilise et peut irradier de l'énergie en radio fréquence et, dans le cas où il ne serait pas installé et/ou utilisé conformément aux instructions, il peut causer des interférences dangereuses pour les communications radio.

Toutefois, aucune garantie n'est fournie quant à l'éventualité d'interférences sur une installation donnée.<br>Si l'ar

l'appareillage cause des interférences dangereuses pour la réception radio ou TV, qui peuvent intervenir en éteignant et en rallumant l'appareillage, l'utilisateur est invité à corriger l'interférence en recourant à une des solutions suivantes:

- différemment ou repositionner l'antenne du récepteur. — Orienter
- Augmenter la distance entre l'appareillage et le récepteur.
- Brancher l'appareillage à une prise d'un circuit autre que celui auquel le récepteur est branché.
- Consulter le concessionnaire ou un technicien radio/TV qualifié pour obtenir l'assistance nécessaire.

#### **Déclaration d'avertissement pour l'exposition aux RF.**

Afin de respecter les standards requis de conformité FCC pour l'exposition aux RF, il est nécessaire de maintenir une distance d'au moins 20 cm entre l'antenne du dispositif et toutes les personnes présentes à proximité.

**Toute modification non expressément approuvée par le responsable de la conformité peut invalider le droit de l'utilisateur à utiliser l'appareillage.**

# **3.1. LÉGENDES SYMBOLES**

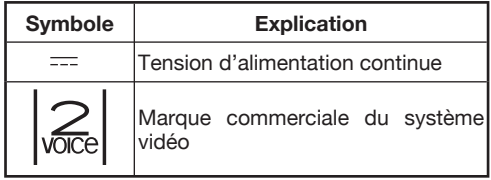

#### **4. DÉCLARATION DE CONFORMITE À LA DIRECTIVE 1999/5/CE**

Par la présente, URMET S.p.A. déclare que l'**Interface Transfert d'appel pour Système 2Voice** Réf. **1083/58** est conforme aux exigences essentielles et aux autres dispositions pertinentes de la directive 1999/5/CE.

La déclaration de conformité peut être consultée sur le site *www.urmet.com* ou est disponible auprès du service clients Urmet.

Pour plus d'information, photographier le code QR suivant à l'aide de l'appareil-photo de son propre smartphone ou tablette

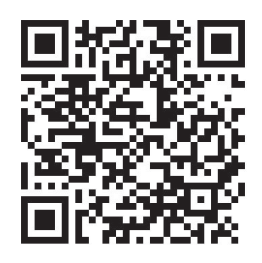

*http://qrcode.urmet.com/default.aspx?pagUrmet= sbu2CallForwarding*

Hot line pour la France

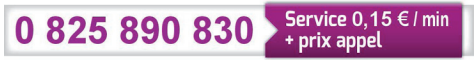

# **ESPAÑOL**

# **ÍNDICE**

#### **MANUAL DEL USUARIO**

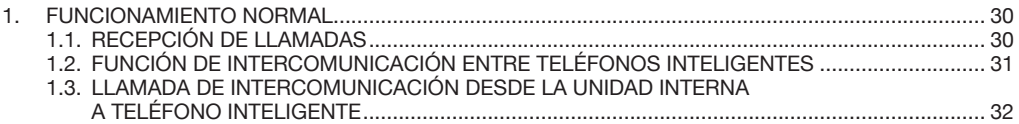

#### **MANUAL DEL INSTALADOR**

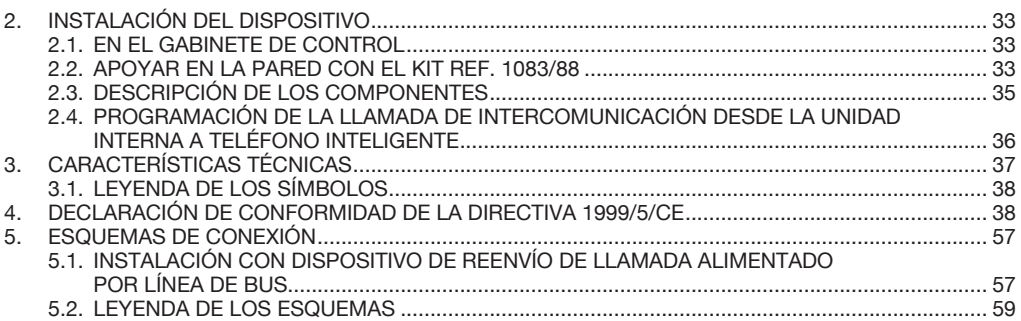

# **MANUAL DE USUARIO**

# **1. FUNCIONAMIENTO NORMAL**

# **1.1. RECEPCIÓN DE LLAMADAS**

Con el fin de recibir vídeo llamadas en su teléfono inteligente debe:

- Tener instalada la App Urmet CallMe (con notifi caciones habilitadas) en su Teléfono inteligente.
- Tener la aplicación abierta, posiblemente incluyéndola en el fondo de pantalla. ADVERTENCIA. ¡Si la aplicación está cerrada de forma inadvertida, es imposible recibir llamadas! —

 Aplicaciones que optimizan el uso de la batería de su teléfono inteligente o el ahorro de energía, puede afectar la función de la aplicación Urmet CallMe para desactivar el (fondo de pantalla).

- Tener una cuenta de usuario configurada correctamente.
- Tener un dispositivo de reenvío de llamada *Recepción de llamada*  correctamente instalado y configurado con acceso a la internet.

Para obtener más información sobre la instalación y configuración, consulte a con su instalador.

Al recibir una llamada, el teléfono inteligente sonará v podrá ver una notificación.

Al acceder a la notificación, puede abrir la aplicación Urmet CallMe que tiene el siguiente aspecto:

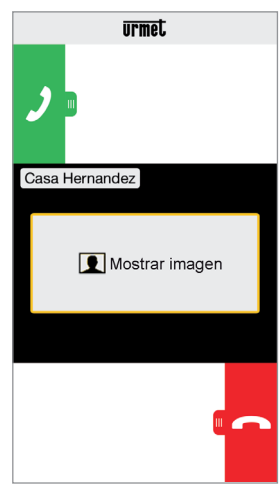

Existen 3 alternativas:

1) Seleccionar "Mostrar imagen". Al hacer clic en "Mostrar imagen" puede ver la imagen del visitante sin siquiera responder. Esta función es muy útil en el caso que desee 'controlar' quién está tocando la puerta sin intervenir. Este es el caso en el que un familiar

quiera asegurarse de los visitantes de un ser querido, anciano o enfermo. La pantalla no impedirá responder el videointerfono instalado en su hogar.

2) Responder

 Pueden responder (inmediatamente o después de ver al visitante presionando la tecla "Mostrar imagen") deslizando de izquierda a derecha el

botón verde  $\rho$  para contestar .

3) Rechazar llamada.

Para rechazar una llamada simplemente deslice

de derecha a izquierda el botón rojo !

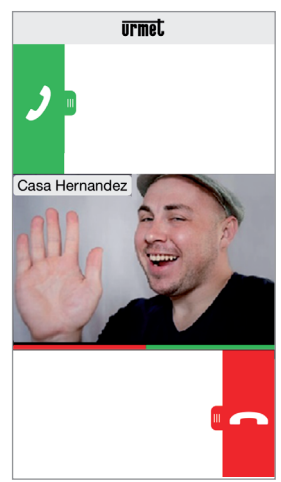

*Seleccionar "Mostrar imagen".*

Una vez en la conversación, verá:

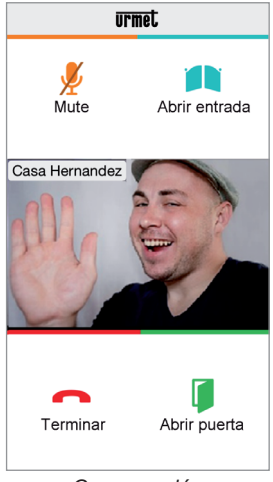

*Conversación*

DS1083-078 31 Para apagar su propio canal de audio durante una

llamada, pulse brevemente el botón "Mute". Presione nuevamente para volverlo a habilitar. El botón de "Abrir puerta" abre la puerta, mientras que el botón "Abirir entrada" abre el paso de la puerta del garaje.

Para finalizar la llamada, presione el botón "Terminar".

- *La conversación se detiene después de unos 2 minutos.*
- *Si el dispositivo está ocupado en una conversación telefónica o cualquier llamada a la puerta del videointerfono producirá un error y no podrá visualizar las notifi caciones de la aplicación Urmet CallMe. En el videointerfono del interior del apartamento seguirá siendo capaz de responder a la llamada.*

 *Si su teléfono inteligente está ocupado en una conversación o el videointerfono de comunicación de la puerta, se interrumpirá por una llamada telefónica.* 

#### **1.2. FUNCIÓN DE INTERCOMUNICACIÓN ENTRE TELÉFONOS INTELIGENTES**

Presionando el botón "Intercom" (1) en la página de inicio de la App Urmet CallMe

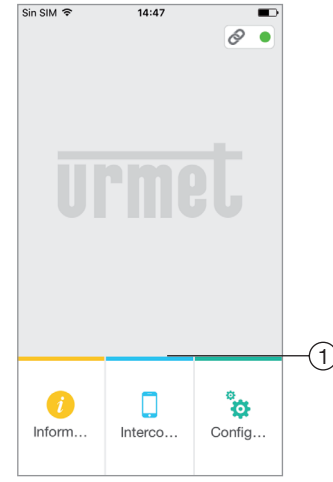

*Botón de llamada de intercomunicación*

puede reenviar una llamada (solo audio) a cualquier otro teléfono inteligente registrado y asociado con el mismo nombre de usuario. Esta llamada se reenvía en el modo de transmisión a todos los teléfonos inteligentes que están registrados con la misma cuenta: la primera persona que responde

entrará en la conversación.

*Con la tecla "Intercom" no se puede llamar a la unidad interna del apartamento, pero si a los otros teléfonos inteligentes.* 

El usuario que remite la llamada verá esta pantalla:

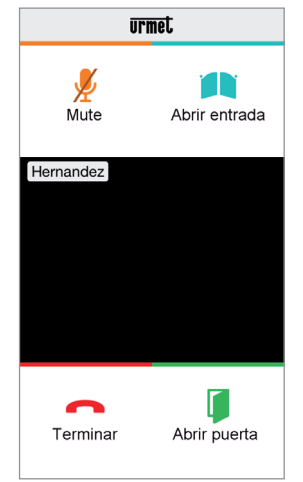

*Reenvío de llamada del intercomunicador*

Quien recibe la llamada verá una llamada simple en la pantalla: será capaz de distinguir una llamada de intercomunicador con una llamada desde la unidad externa, utilizando simplemente el nombre que aparece en la parte superior izquierda, que será el de su cuenta.

Aunque situado en el recuadro negro aparece "Mostrar imagen" así lo seleccione no obtendrá ninguna imagen.

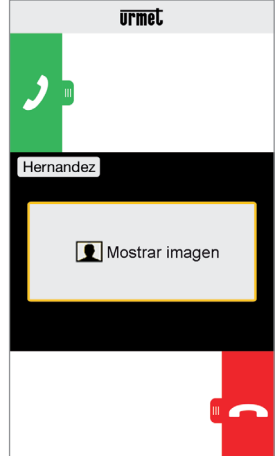

*Recepción de llamada del intercomunicador*

Una vez que se acepta la llamada, los dos teléfonos inteligentes que entran en comunicación: la pantalla Central del teléfono inteligente llamado será negra y a pesar de estar presentes los botones "Abrir puerta" y "Abrir entrada", estos no resultarán funcionales.

*La conversación se detiene después de unos 2 minutos.*

#### **1.3 LLAMADA DE INTERCOMUNICACIÓN DESDE LA UNIDAD INTERNA A TELÉFONO INTELIGENTE**

*La función solo está disponible de la unidad interna del apartamento al teléfono inteligente y no viceversa.*

Para el modo de transmisión de la llamada de intercomunicación, consulte el manual de instrucciones de la unidad interior en el apartamento.

 *La conversación se detiene después de unos 2 minutos.*

# **MANUAL DEL INSTALADOR**

#### **2. INSTALACIÓN DEL DISPOSITIVO**

La instalación del dispositivo debe realizarse por su instalador.

El dispositivo de reenvío de llamada permite transferir una llamada de audio-video o solo audio a un teléfono inteligente con sistema operativo Android o iOS.

Utiliza una conexión a Internet a través de un módem/router ADSL o 3G/4G usando cable Cat5 o vía Wi-Fi.

En el teléfono inteligente, conectado a Internet a través de una conexión de datos celular o WiFi incluso, en su lugar debería ser instalada la App Urmet CallMe para recibir llamadas.

La App Urmet CallMe también permite, además de recibir llamadas, tiene la función de intercomunicador para otros teléfonos inteligentes conectados a la misma cuenta.

La App Urmet CallMe también es esencial para la configuración de los parámetros del dispositivo.

*El dispositivo de reenvío de llamada funciona solo con las unidades internas presentes en el apartamento y siempre se confi gura como si fuera la unidad interna con el ID/código igual a 3.*

Para un correcto funcionamiento de la aplicación CallMe se necesitan algunos requisitos fundamentales como:

- 1. una buena calidad de señal Wi-Fi en el dispositivo;
- 2. una banda de datos en subida  $\geq$  300 kbps para el servicio de internet suministrado por el proveedor del servicio de internet de la casa al dispositivo;
- 3. verificar que el contrato de los datos del cual se hace uso no bloquee el flujo VoIP.

#### **ATENCIÓN**

Las aplicaciones que:

- optimizan el uso de la batería, —
- $-$  el ahorro energetico del teléfono inteligente,
- protegen el dispositivo (antivirus o programas similares), —

pueden comprometer el funcionamiento de la aplicación Urmet CallMe en pantalla apagada (background).

El dispositivo de reenvío de llamada puede instalarse en una de las siguientes maneras:

#### **2.1. EN EL GABINETE DE CONTROL**

1. Insertar al espaciador detrás del dispositivo en su sitio, asegurándose de que la palanca A se frene.

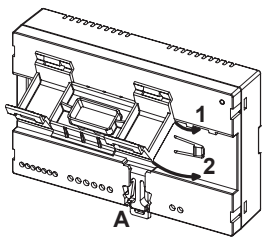

2. Insertar los ganchos B del espaciador en carril DIN mientras se asegura que las terminales del dispositivo están apuntando hacia abajo, luego insertar los ganchos C.

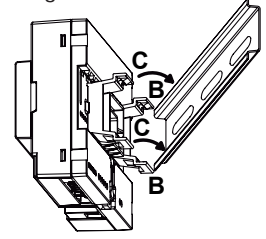

3. Retire la cubierta del bloque terminal.

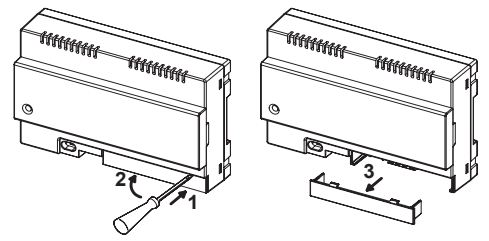

- 4. Realizar la conexión al sistema.
- 5. Para configurar el dispositivo a través de los jumpers o interruptores DIP.
- 6. Volver a poner la cubierta del bloque terminal.
- 7. Alimentar el dispositivo.
- 8. Completar la configuración de parámetros mediante la App Urmet CallMe.

### **2.2. APOYAR EN LA PARED CON EL KIT REF. 1083/88**

1. Fijar la base del recipiente (incluida en el kit) de la caja de empotrar mod. 503 o Ø 60mm (2.36''), como se muestra en las figuras siguientes:

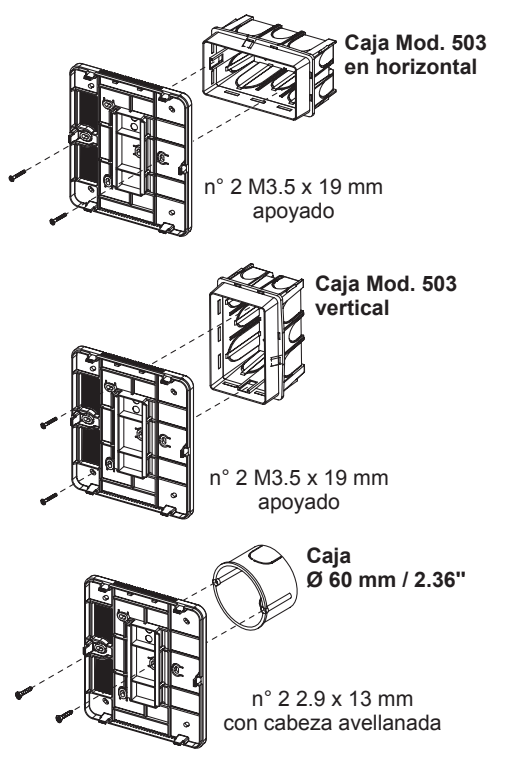

o, de forma alterna, con tornillos y tacos suministrados.

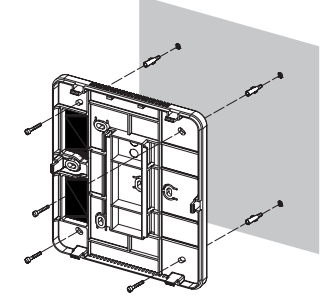

- *Mantener el paso de cables a la izquierda.*
- 2. Retirar las 2 tapas del dispositivo.

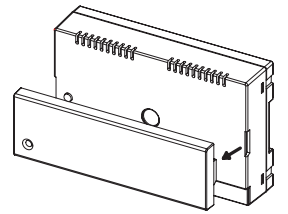

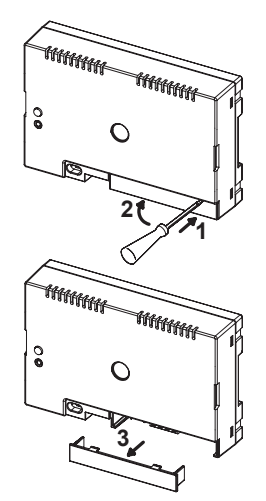

3. Conecte el dispositivo a la base respetando la posición indicada.

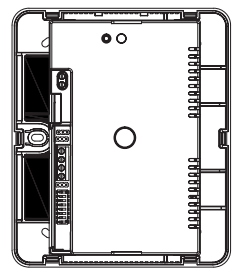

- 4. Conectar el dispositivo al sistema.
- 5. Para configurar el dispositivo a través de los jumpers o interruptores DIP.
- 6. Vuelva a colocar la cubierta del bloque terminal en el dispositivo (no se colocará la segunda tapa transparente porque impide cerrar la tapa).
- 7. Alimentar el dispositivo.
- 8. Completar la configuración de los parámetros mediante la App Urmet CallMe.
- 9. Montar la cubierta.

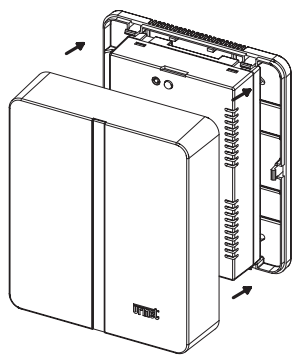

 *Si más adelante necesita quitar la cubierta utilice un destornillador en las áreas designadas.*

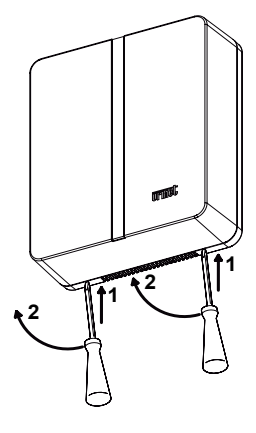

**2.3. DESCRIPCIÓN DE LOS COMPONENTES** 

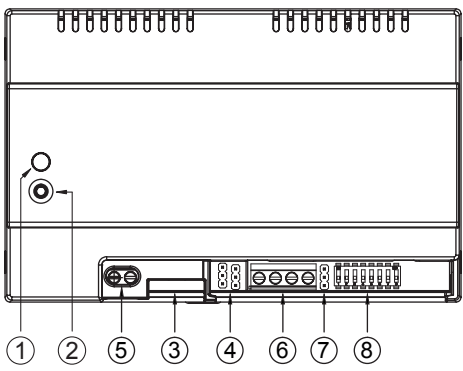

- 1. **Led STATUS:** led de indicación del estado de la conexión a Internet.
	- **parpadeo rojo:** se enciende el dispositivo en **•** modo de configuración;
	- **•** encendido en verde fijo: el dispositivo está registrado correctamente conectado al servidor SIP Urmet y por lo tanto listo para redirigir las llamadas a teléfonos inteligentes:
	- **verde parpadeante:** el dispositivo está **•** conectado a Internet pero no puede alcanzar el servidor SIP Urmet;
	- **•** encendido en rojo fijo: el dispositivo informa que no tiene conexión a Internet;<br>narania encendido fiio:
	- **encendido fiio:** dispositivo deshabilitado (Wi-Fi suspendido). • narania
- *En la fase de encendido o al pulsar el botón PROGR/RESET el dispositivo emplea 50s para comenzar; en esta fase el led permanece apagado.*
- 2. **Botón PROGR./RESET:** pulsando el botón por un intervalo de tiempo
	- **entre 2s y 8s**, el dispositivo se reiniciará en **•** modo de configuración (manteniendo los parámetros ya configurados);
	- **inferior a 2s o superior a 8s**, el dispositivo **•**se reinicia.
	- *Después de presionar brevemente 5 veces consecutivas (intercaladas con menos de 1 segundo) el dispositivo restaura los parámetros predeterminados y señala el evento con el led intermitente rojo/naranja/ verde, luego se pondrá en la confi guración.*
- 3. **Conexión LAN:** puerto Ethernet para conexión por cable a la red doméstica.
- 4. **Suministro de Jumper para definir el tipo de energía del dispositivo.**

Fuente de alimentación de bus (PREDETERMINADO) Fuente de alimentación local externa

5. **Terminales +/- 24V:** terminales de alimentación local externa.

Algunas configuraciones de instalación 2Voice permiten alimentar el dispositivo de reenvío de llamada directamente del BUS del sistema sin la utilización de la fuente de alimentación ref. 1083/24, en la siguiente tabla algunos ejemplos límite:

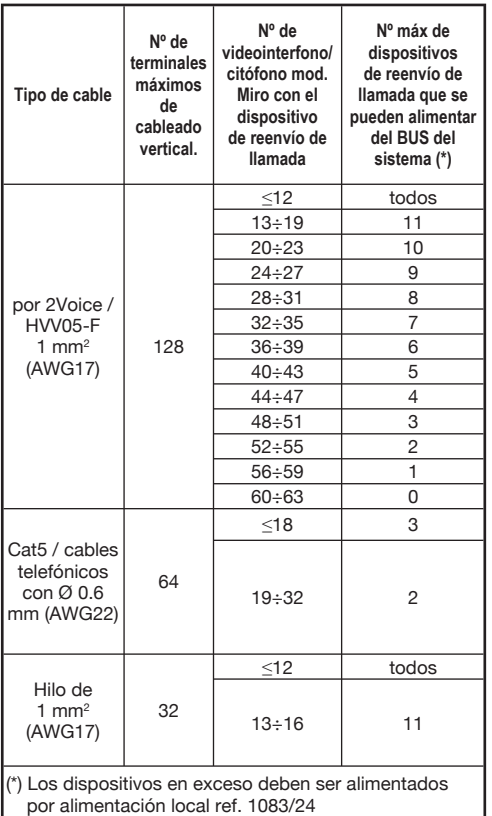

 Sin embargo, es posible calcular exactamente el número de dispositivos de reenvío de llamada (sin fuente de alimentación) que se puede disponer en la planta, conociendo el tipo y el número de las unidades internas que se quieren emplear:

- **1. en el caso de instalación con cable 2Voice o cable HVV05-F 1 mm2 (AWG17) o alambre individual de 1 mm2 (AWG17)**  $CFSAmax = [127 - P11 - (2*P12) - CFI / 8]$
- **2. en el caso de instalación con cable Cat5 o cables telefónicos con Ø 0.6 mm (AWG22)** CFSAmax = [127 – PI1 – (2\*PI2) – CF] / 30 Donde:
	- **CFSA:** es el resultado que expresa el número máximo (redondeado predeterminadamente) de dispositivos de reenvío de llamada sin fuente de alimentación que pueden ser alimentadas por el bus del sistema.
	- **PI1:** número de unidad interna (citófono/ videointerfono) mod. Miro o videointerfonos mod. Aiko/Folio presente en el sistema.
- **PI2:** número de unidad interna (videointerfono mod. Modo o interfaces PABX) presentes en la instalación.
- **CF:** número de dispositivo de reenvío de llamada presente en la instalación.
- 6. **Terminales LINE IN, LINE OUT:** conexión al sistema de BUS.
- 7. **Jumper Z:** establece la terminación de línea. Tienes que activar la terminación de la línea en el dispositivo conectado al final de una línea que no comparta con una nueva ruta desde los terminales LINE OUT.

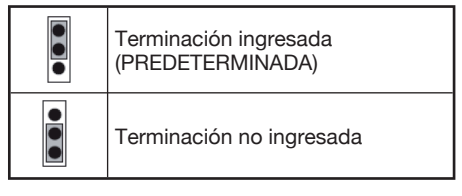

- 8. CODE Interruptor DIP: define el número del apartamento en la columna
	- nº 1: **No se debe cambiar, debe permanecer en OFF** (si se cambia a ON y luego a OFF muestra la dirección de la columna con el valor predeterminado);
	- n.2÷8: define el número del apartamento en la columna
- *Para la programación de los interruptores DIP n.2÷8 referirse al manual del sistema 2Voice.*

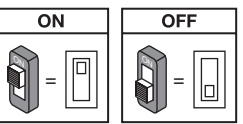

#### **2.4. PROGRAMACIÓN DE LA LLAMADA DE INTERCOMUNICACIÓN DESDE LA UNIDAD INTERNA A TELÉFONO INTELIGENTE**

Después de haber comprobado que el dispositivo de reenvío de llamada esté correctamente configurado, es necesario ir a la unidad interna para programarse como llamador.

**Dependiendo del modelo de la unidad interior empleado, existen 2 modalidades diferentes para efectuar la programación** (verificar en el en el manual de instrucciones de la unidad interior cuál es la tipología utilizada):

#### **A) Programación sin activar el auricular (Mod. Miro).**

- 1. Efectuar una llamada desde la unidad externa a la unidad interna.
- 2. Con el teléfono inteligente responder la llamada y dejar abierta la conversación.
- 3. En la unidad interna:
	- a. mantener pulsado el botón · durante más de 5 segundos; la confirmación de la entrada a la programación sucede cuando el LED amarillo parpadea lentamente;
	- b. a continuación, pulse el botón para programar (por ej.  $\bullet$ ) por lo menos 3 segundos hasta oír el tono de confirmación.
- 4. Con el teléfono inteligente efectuar la apertura de la puerta peatonal.
- 5. En la unidad interna:
	- a. se oirá un pitido para la programación;
	- b. a continuación salir del estado de programación teniendo pulsado el **botón ● por más de 5 segundos.**
- 6. Con el teléfono inteligente cerrar la conversación en curso.
- 7. Para comprobar la función programada:
	- a. levantar el auricular del teléfono y pulsar el botón programado (por ejemplo );
	- b. comprobar la llamada de voz en su teléfono inteligente para contestar.

#### **B) Programación con el auricular activado.**

- 1. Efectuar una llamada desde la unidad externa a la unidad interna.
- 2. Con el teléfono inteligente responder la llamada y dejar abierta la conversación.
- 3. En la unidad interna:
	- a. teniendo oprimido el botónde abrir puerta  $(1)$ . levante el auricular  $(2)$ . La unidad interna emite un tono para indicar el acceso a la programación.

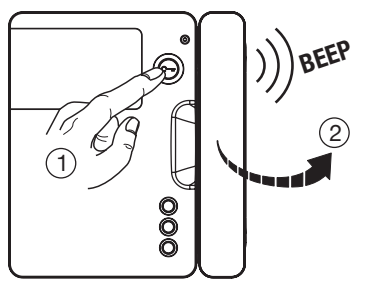

b. a continuación, pulsar el botón para programar  $(3)$ ; la unidad interna emite un tono de confirmación.

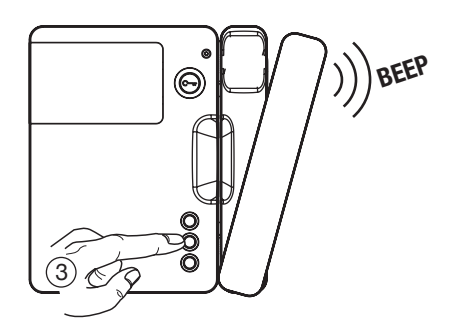

- 4. Con el teléfono inteligente efectuar la apertura de la puerta peatonal.
- 5. En la unidad interna:
	- a. se oirá un pitido para la programación;
	- b. entonces podrá colgar el auricular del teléfono que le emitirá unos pitidos al salir de la programación.
- 6. Con el teléfono inteligente cerrar la conversación en curso.
- 7. Para comprobar la función programada: a. levantar el auricular del teléfono y pulsar el botón programado;
	- b. comprobar la llamada de voz en su teléfono inteligente para contestar.
- *Para programar la llamada de intercomunicación en los siguientes modelos de videointerfono:*

 *mod. Aiko ref. 1716/1 y 1716/2 mod. Modo ref. 1717/12 y 1717/12H mod. Folio ref. 1706/5 y 1706/6 se remite al capítulo "Impostaciones (audio/video) \ Agenda videointerfonica \ Agregar un record en la agenda" Está en el manual de instrucciones* 

*proporcionado con el producto.*

### **3. CARACTERÍSTICAS TÉCNICAS**

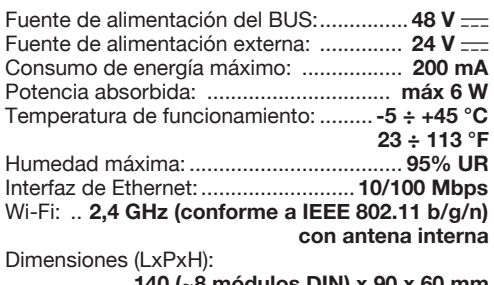

**140 (~8 módulos DIN) x 90 x 60 mm 5.51 x 3.54 x 2.36''** *El producto está diseñado para ser alimentado ya sea por BUS o alimentación externa, por medio de terminales 24V (6W, 24V ), cuya alimentación cumple con la fuente de energía limitada (LPS), y tiene protección contra cortocircuito y sobrecarga según los requisitos de la norma EN 60950-1:2006+A11+A1+A12+A2.*

**Este dispositivo cumple con el apartado 15 de las Normas de la FCC relacionadas con las siguientes dos condiciones:**

- **1) Este dispositivo no puede causar interferencia dañina.**<br>2) Este dispositivo
- **2) Este dispositivo debe aceptar toda interferencia recibida, incluyendo la interferencia que pueda causar un funcionamiento no deseado.**

#### **15.105 Información a las declaraciones de usuario:**

Este equipo ha sido sometido a las pruebas pertinentes y cumple con los límites establecidos para un dispositivo digital de Clase B, conforme al apartado 15 de las reglas de la FCC.

Estos límites están diseñados para proporcionar una protección razonable contra la interferencia dañina en una instalación residencial. Este equipo genera, utiliza y puede irradiar energía de radiofrecuencia y, si no se instala y utiliza de acuerdo con las instrucciones, puede causar interferencias perjudiciales en las comunicaciones de radio.

Sin embargo, no hay garantía de que no se vaya a producir interferencia en una instalación en específico.

Si este equipo causa interferencia perjudicial a la recepción de radio o televisión, puede determinarla prendiendo y apagando el equipo, se recomienda al usuario que intente corregir la interferencia realizando una o más de las siguientes medidas:

- Cambie la orientación o ubicación de la antena receptora.
- Aumente la distancia entre el equipo y el receptor.
- Conecte el equipo a la toma corriente en un circuito distinto al que esté conectado el receptor.
- Consulte al distribuidor o a un técnico de radio y TV con experiencia.

#### **Aviso de advertencia de la exposición de RF**

Para seguir los requisitos de conformidad de exposición a las RF de la FCC, se debe mantener la distancia de separación de al menos 20 cm entre la antena de este dispositivo y todas las personas cercanas.

Los cambios o modificaciones no aprobados **expresamente por la parte responsable del cumplimiento pueden anular la autoridad del usuario para utilizar el equipo.**

#### **3.1. LEYENDA DE LOS SÍMBOLOS**

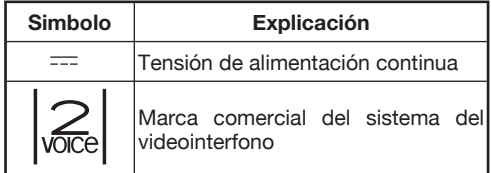

#### **4. DECLARACIÓN DE CONFORMIDAD DE LA DIRECTIVA 1999/5/CE**

Por la presente, URMET S.p.A., declara que el **Dispositivo de reenvío de llamada para el sistema 2Voice** código **1083/58** cumple con los requisitos esenciales y otras exigencias relevantes de la Directiva 1999/5/EC. Pueden consultar la declaración de conformidad en *www.urmet.com* o está disponible en el servicio al cliente Urmet.

Para mayor información vea el siguiente código QR con la cámara de su smartphone o tablet:

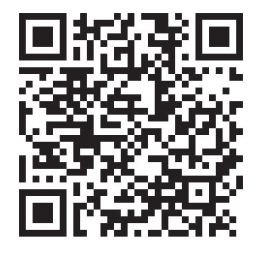

*http://qrcode.urmet.com/default.aspx?pagUrmet= sbu2CallForwarding*

# **DEUTSCH**

### **INHALT**

#### **BENUTZERANLEITUNG**

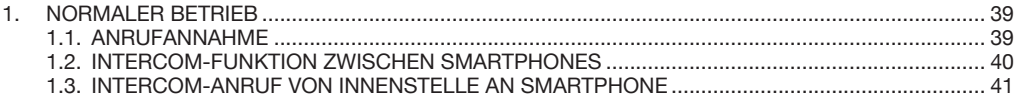

#### **INSTALLATIONSANLEITUNG**

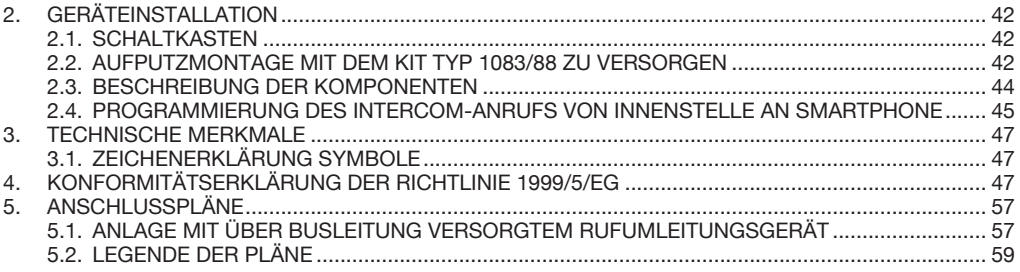

# **BENUTZERANLEITUNG**

# **1. NORMALER BETRIEB**

### **1.1. ANRUFANNAHME**

Zur Annahme von Anrufen der Videosprechanlage auf dem eigenen Smartphone ist folgendes notwendig:

- Die App Urmet CallMe (mit entsprechend aktivierten Benachrichtigungen) muss auf dem eigenen Smartphone installiert sein.<br>Die Ponne muss, agf, auch nur
- App muss, ggf. auch nur im Hintergrund, aufgerufen sein. ACHTUNG. Falls die App versehentlich geschlossen wird, können keine Anrufe angenommen werden! Die Applikationen, die einer optimierten Batterieverwendung oder Energieeinsparung des Smartphones dienen, können die Funktionsfähigkeit der Applikation Urmet CallMe bei ausgeschaltetem Bildschirm beeinträchtigen (Hintergrund). — Die
- Es muss ein zweckmäßig konfigurierter Benutzeraccount zu Verfügung stehen.
- Es müssen ein korrekt installiertes und konfiguriertes Rufumleitungsgerät und der Zugang zum Internet zu Verfügung stehen.

Für nähere Informationen zur Installation und Konfiguration sollten Sie Ihren Installateur zu Rate ziehen.

Beim Eingang eines Anrufs klingelt das Smartphone und es erscheint eine Benachrichtigung.

Durch Zugriff auf die Benachrichtigung kann die App Urmet CallMe geöffnet werden, die sich folgendermaßen präsentiert:

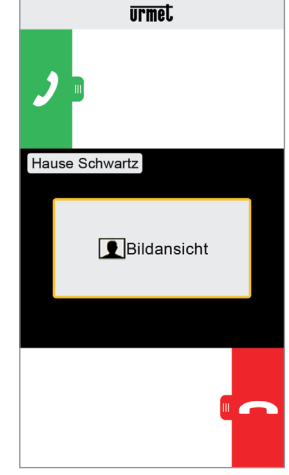

*Anrufannahme*

Es sind 3 Optionen möglich:

- 1) "Bildansicht" auswählen.
	- Durch Klick auf "Bildansicht" kann das Bild des Besuchers angezeigt werden, ohne diesem bereits zu antworten. Diese Funktion erweist sich von Nutzen, wenn man ohne weiteren Eingriff lediglich "kontrollieren" möchte, wer an der Tür klingelt. Dies ist beispielsweise bei Angehörigen älterer oder kranker Menschen der Fall, die zur Sicherheit deren Besucher feststellen möchten. Das Anzeigen verhindert nicht das Antworten auf die in der Wohnung installierte Videosprechanlage.
- 2) Antworten

 Das Antworten (direkt oder nach Feststellung des Besuchers mittels der "Bildansicht"-Taste)

ist möglich, indem die grüne Antworttaste von links nach rechts verschoben wird.

3) Einen Anruf ablehnen

 Um einen Anruf abzulehnen, muss die rote Ablehntaste **der** einfach nur von rechts nach

links verschoben werden .

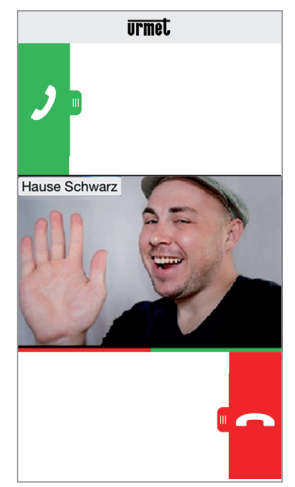

*Nach Auswahl der "Bildansicht"*

#### Nach Aufnahme des Gesprächs erscheint:

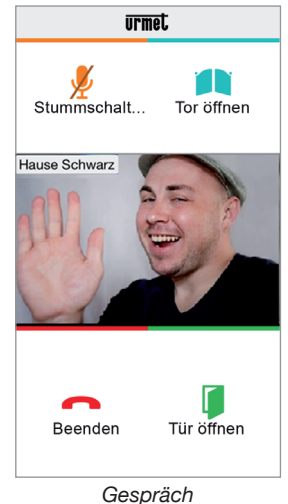

Um den eigenen Audiokanal während des Gespräche zu deaktivieren, die "Stummschaltung"-Taste drücken. Für eine erneute Aktivierung die Taste nochmals drücken.

Die Taste "Tür öffnen" öffnet die Eingangstür, während die Taste "Tor öffnen" die Toreinfahrt öffnet.

Zum Beenden des Gesprächs die Taste "Beenden" drücken.

- *Das Gespräch wird nach ca. 2 Minuten unterbrochen.*
- *Falls gerade ein Telefongespräch mit dem Smartphone geführt wird, führen eventuelle Anrufe der Videosprechanlage oder Intercom-Anrufe zu keinem Erfolg und die entsprechenden Benachrichtigungen werden nicht in der App Urmet CallMe angezeigt. Auf der in der Wohnung installierten Videosprechanlage ist es weiterhin möglich, auf den Anruf der Videosprechanlage zu antworten. Falls gerade ein Gespräch über die Videosprechanlage oder ein Intercom-Gespräch mit dem Smartphone geführt wird, wird es durch den Telefonanruf*

#### **1.2. INTERCOM-FUNKTION ZWISCHEN SMARTPHONES**

*unterbrochen.* 

Durch Drücken der "Intercom"-Taste (1) auf der Homepage der App Urmet CallMe.

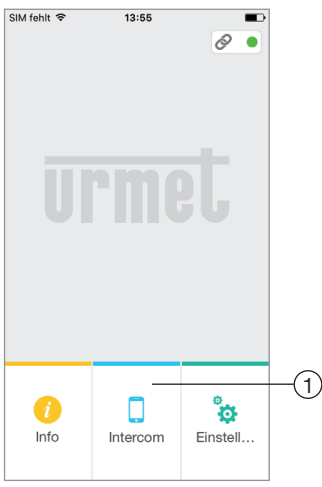

*Taste für Intercom-Anrufe*

ist die Weiterleitung eines Anrufs (ausschließlich Audio) an andere eventuelle Smartphones möglich, die unter unserem gleichen Benutzernamen registriert und verbunden sind. Der Anruf wird im Broadcast-Modus an alle mit dem gleichen Account registrierte Smartphones weitergeleitet: Das erste Smartphone, das den Anruf entgegennimmt, führt das Gespräch.

*Mit der "Intercom"-Taste ist es nicht möglich, die Innenstelle der Wohnung anzurufen, sondern lediglich die anderen Smartphones.*

Dem Nutzer, der den Aufruf weiterleitet, wird die folgende Ansicht auf dem Bildschirm gezeigt:

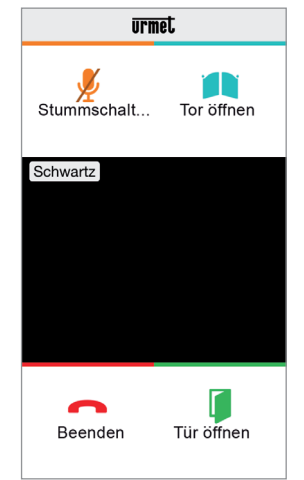

*Weiterleitung von Intercom-Anrufen*

Bei demjenigen, der den Anruf erhält, erscheint eine einfache Anzeige eines eingehenden Anrufs auf dem Bildschirm: Durch den oben links eingeblendeten Namen, bei dem es sich um den Namen des eigenen Accounts handelt, ist eine einfache Unterscheidung zwischen einem Intercom-Anruf und dem Anruf von einer Außenstelle möglich.

Auf wenn in der Mitte des schwarz eingerahmten Feldes die Anzeige "Bildansicht" erscheint, wird auch bei dessen Auswahl dennoch kein Bild eingeblendet.

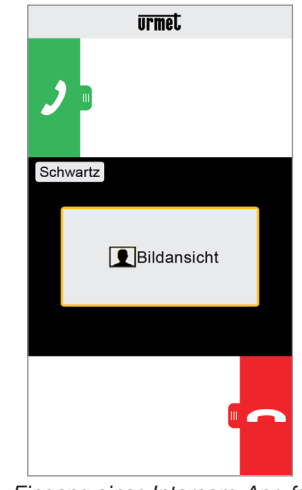

*Eingang eines Intercom-Anrufs*

Nach der Annahme des Anrufs wird die Kommunikation zwischen den beiden Smartphones hergestellt: Die mittlere Bildschirmanzeige des Smartphones ist schwarz und die Tasten "Tor öffnen" und "Tür öffnen" sind zwar vorhanden, funktionieren aber nicht.

*Das Gespräch wird nach ca. 2 Minuten unterbrochen.*

#### **1.3 INTERCOM-ANRUF VON INNENSTELLE AN SMARTPHONE**

*Diese Leistung wird nur von der Innenstelle der Wohnung aus zum Smartphone erbracht und nicht umgekehrt.*

Für den Weiterleitungsmodus des Intercom-Anrufs wird auf die Bedienungsanleitung der in der Wohnung vorhandenen Innenstelle verwiesen.

*Das Gespräch wird nach ca. 2 Minuten unterbrochen.*

# **INSTALLATIONSANLEITUNG**

# **2. GERÄTEINSTALLATION**

Die Installation des Geräts muss von Ihrem Fachinstallateur vorgenommen werden.

Das Rufumleitungsgerät ermöglicht die Weiterleitung eines Audio-/Videoanrufs oder eines Audioanrufs an ein Smartphone mit Betriebssystem Android oder iOS.

Es wird mit einer Internetverbindung über einen ADSL- oder 3G/4G-Router/Modem mit einem Kabel der Kat. 5 oder mittels Wi-Fi verwendet.

Auf dem Smartphone, das mittels einer eigenen Datenverbindung des Mobiltelefons oder auch mittels Wi-Fi verbunden sein kann, muss die App Urmet CallMe installiert sein, damit ein Anruf angenommen werden kann.

Die App Urmet CallMe bietet neben der Anrufannahme auch die Intercom-Funktion, die sich auf andere, mit dem gleichen Account verbundene Smartphones erstreckt.

Darüber hinaus ist die App Urmet CallMe für die Konfiguration der Geräteparameter unerlässlich.

 *Das Rufumleitungsgerät funktioniert nur als Ergänzung zur/zu den Innenstelle/n der Wohnung und ist immer so konfiguriert. als ob es sich um die Innenstelle mit ID/ Code gleich 3 handelt.*

Für einen einwandfreien Betrieb der App Urmet CallMe sind einige grundlegende Anforderungen zu erfüllen:

- 1) Gute Qualität des Wi-Fi-Signals am Gerät;
- 2) Datenbandbreite beim Hochladen ≥ 300 kbps für den vom Heimprovider für das Gerät gebotenen Internetservice.
- 3) Sicherstellung, dass der Vertrag für die über das Smartphone genutzten Daten keine Sperre der VoIP-Datenflüsse vorsieht

#### **ACHTUNG**

Die Applikationen:

- zur optimierten Batterieverwendung,
- zur Energieeinsparung des Smartphones,
- zum Schutz des Geräts (Virenschutz oder ähnliche Programme),

können den Betrieb der Applikation Urmet CallMe bei ausgeschaltetem Bildschirm (Hintergrund) beeinträchtigen.

Das Rufumleitungsgerät kann auf eine der folgenden Weisen installiert werden:

### **2.1. SCHALTKASTEN**

1. Den Abstandhalter hinter dem Gerät so in die dafür vorgesehene Aufnahme einsetzen, dass er vom Hebel A festgehalten wird.

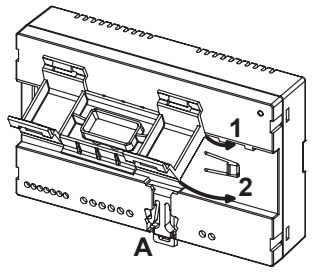

2. Die Haken B des Abstandhalters so in die DIN-Schiene einführen, dass die Klemmleisten des Geräts nach unten zeigen. Dann die Haken C einsetzen.

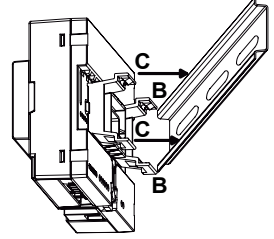

3. Den Klemmleistendeckel abnehmen.

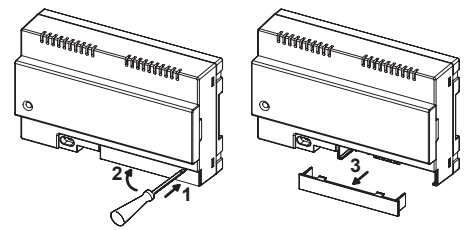

- 4. Den Anschluss an die Anlage vornehmen.
- 5. Das Gerätmittels der Jumper und/oder der DIP-Schalter einstellen.
- 6. Den Klemmleistendeckel wieder anbringen.
- 7. Das Gerät versorgen.
- 8. Die Konfiquration der Parameter mittels der App Urmet CallMe zu Ende führen.

#### **2.2. AUFPUTZMONTAGE MIT DEM KIT TYP 1083/88 ZU VERSORGEN**

1. Die Basis des (im Kit enthaltenen) Gehäuses an der Unterputzdose Mod. 503 oder Ø 60 mm auf die in den nachstehenden Abbildungen gezeigte Weise befestigen:

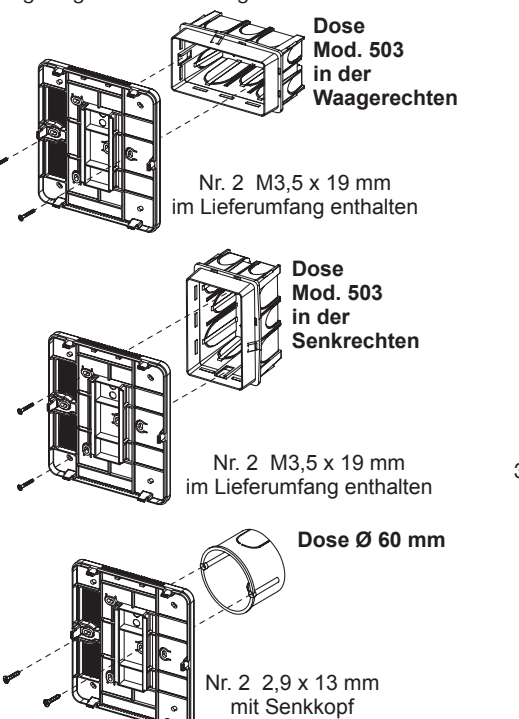

oder alternativ dazu mit im Lieferumfang enthaltenen Schrauben und Dübeln.

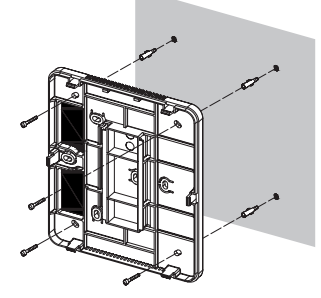

*Die Kabel links verlaufen lassen.*

2. Die 2 auf dem Gerät befindlichen Deckel entfernen.

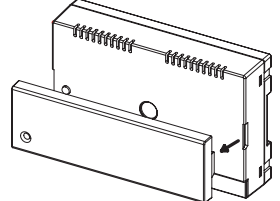

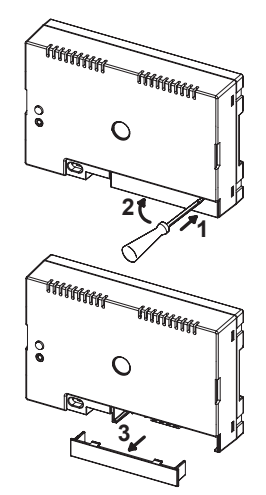

3. Das Gerät unter Berücksichtigung der hier gezeigten Position an der Basis anbringen.

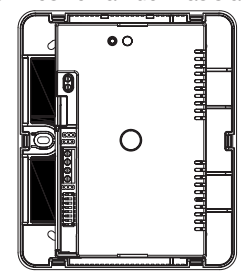

- 4. Die Anschlüsse desGeräts an die Anlage vornehmen.
- 5. Das Gerät mittels der Jumper und/oder der DIP-Schalter einstellen.
- 6. Den Klemmleistendeckel wieder auf dem Gerät positionieren (der zweite transparente Deckel ist nicht zu positionieren, weil er das Schließen des Deckels verhindert).
- 7. Das Gerät versorgen.
- 8. Die Konfiguration der Parameter mittels der App Urmet CallMe zu Ende führen.
- 9. Den Deckel montieren.

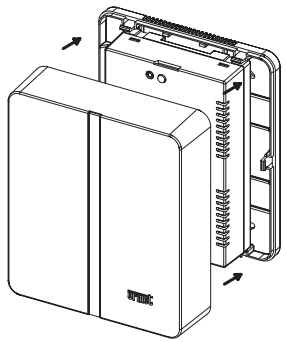

 *Falls zu einem späteren Zeitpunkt eine Abnahme des Deckels erforderlich sein sollte, mit einem Schraubendreher in den angezeigten Bereichen eingreifen.*

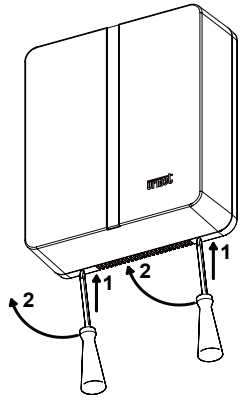

#### **2.3. BESCHREIBUNG DER KOMPONENTEN**

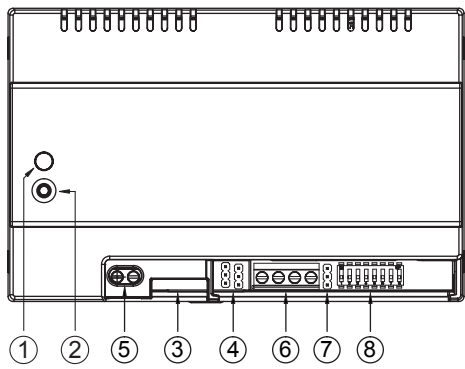

- 1. **STATUS-LED**: Anzeige-LED des Internetverbindungsstatus.
	- **Rotes Blinklicht:** Das Gerät ist im **•** Konfigurationsmodus eingeschaltet:
	- **Grünes Dauerlicht:** Das Gerät ist korrekt **•** auf dem SIP-Server Urmet angemeldet und somit zur Rufumleitung auf das Smartphone bereit;
	- **Grünes Blinklicht:** Das Gerät ist mit dem **•** Internet verbunden, aber es erreicht den SIP-Server Urmet nicht;
	- **Rotes Dauerlicht:** Das Gerät signalisiert, **•** dass keine Internetverbindung vorhanden ist;
	- **Oranges Dauerlicht:** Gerät deaktiviert **•** (Unterbrechung Wi-Fi).
- *Während der Einschaltphase oder nach dem Drücken der PROGR./ RESET-Taste nimmt das Starten des Geräts 50 Sekunden in Anspruch; während dieser Phase bleibt die LED ausgeschaltet.*
- 2. **PROGR./RESET-Taste:** Wenn man diese Taste für einen
	- **zwischen 2 Sek. und 8 Sek.** liegenden **•** Zeitraum drückt, wird das Gerät im Konfigurationsmodus neu gestartet (wobei eventuell bereits konfigurierte Parameter beibehalten werden);
	- **unter 2 Sek: oder über 8 Sek.** liegenden **•**Zeitraum drückt, startet der Gerät neu.
	- *Nach 5 kurz aufeinanderfolgenden Druckaktionen (die in unter 1 Sekunde liegenden Abständen zu erfolgen haben) stellt das Gerät die Werkseinstellungen wieder her und signalisiert dieses Ereignis durch ein rotes/oranges/grünes Blinken der LED. Danach ist es konfi gurationsbereit.*
- 3. **LAN-Steckverbinder:** Ethernet-Port für die Drahtverbindung mit dem Hausnetz.
- 4. **Jumper zur Bestimmung der Versorgungsart des Geräts.**

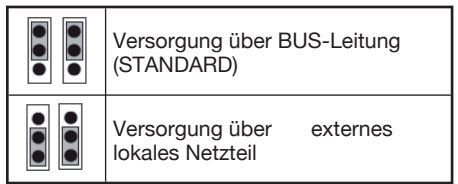

5. **Klemmen +/- 24V:** Klemmen für externe lokale Stromversorgung.

Einige Konfigurationen der 2Voice-Anlage lassen eine Versorgung des Rufumleitungsgeräts direkt über die BUS-Leitung des Systems zu, ohne dazu von dem lokalen Netzteil Typ 1083/24 Gebrauch machen zu müssen. In der nachstehenden Tabelle werden einige Grenzwertbeispiele angeführt:

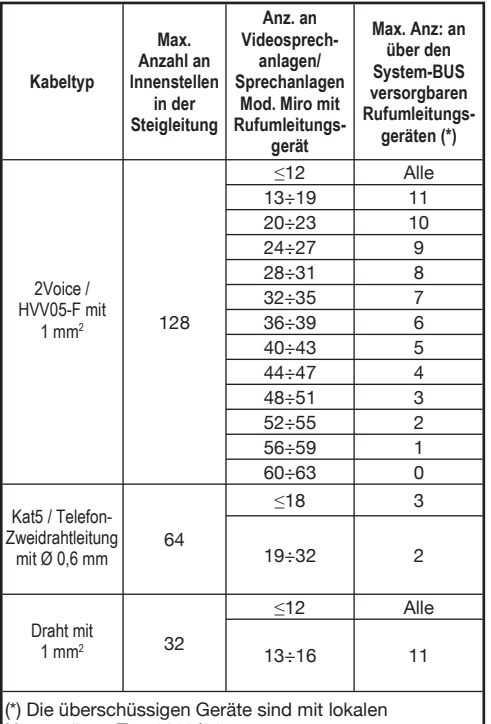

Netzgeräten Typ 1083/24 zu versorgen.

 Die genaue Anzahl der in der Anlage integrierbaren Rufumleitungsgeräte (ohne Netzteil) lässt sich in jedem Fall genau berechnen, sofern der Typ und die Anzahl der davon betroffenen Innenstellen bekannt sind:

**1. im Fall einer Anlage mit 2Voice-Kabel oder HVV05-F-Kabel 1 mm2 oder eines eindrähtigen Leiters mit 1 mm2**

CFSAmax = [127 – PI1 – (2\*PI2) – CF] / 8

**2. im Fall einer Anlage mit einem Kat 5-Kabel oder einer Telefon-Zweidrahtleitung mit Ø 0,6 mm**

 CFSAmax = [127 – PI1 – (2\*PI2) – CF] / 30 Wobei:

- **CFSA:** das Ergebnis ist, das die (abgerundete) Höchstanzahl an Rufumleitungsgeräten ohne Netzteil ausdrückt, die über den System-BUS versorgt werden können.
- **PI1:** die Anzahl der in der Anlage vorhandenen Innenstellen (Sprechanlagen/ Videosprechanlagen) Mod. Miro oder Videosprechanlagen Mod. Aiko/Folio darstellt.
- **PI2:** die Anzahl der in der Anlage vorhandenen Innenstellen (Videosprechanlagen Mod. Modo oder Schnittstellen PABX) darstellt.
- **CF:** die Anzahl der in der Anlage vorhanden Rufumleitungsgeräte darstellt.
- 6. **Klemmen LINE IN, LINE OUT:** Verbindung mit dem System-BUS.
- 7. **Jumper Z:** Einstellung des Leitungsabschlusses.

 Den Leitungsabschluss am Gerät aktivieren, das am Ende einer Leitung angeschlossen ist, die nicht mit einer neuen Verbindung von den LINE-OUT-Klemmen wegführt.

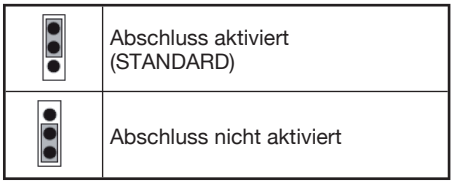

- 8. **DIP-Schalter CODE:** Festlegung der Nummer der Wohnung in der Steigleitung
	- **Nr. 1: nicht verstellen, muss auf OFF** bleiben (ein Verschieben auf ON und im Anschluss daran auf OFF stellt die Adresse wieder auf den Standardwert zurück);
	- Nr. 2÷8 legen die Nummer der Wohnung in der Steigleitung fest.
- *Für die Einstellungen der DIP-Schalter Nr. 2÷8 wird auf die Anleitung des 2Voice-Systems verwiesen.*

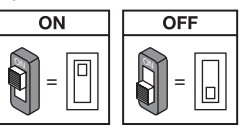

#### **2.4. PROGRAMMIERUNG DES INTERCOM- ANRUFS VON INNENSTELLE AN SMARTPHONE**

Nachdem man die korrekte Konfiguration des Rufumleitungsgeräts sichergestellt hat, ist die als Anrufer zu programmierende Innenstelle aufzusuchen.

**Je nach dem verwendeten Innenstellenmodell kann die Programmierung auf 2 unterschiedliche Weisen erfolgen** (in der zusammen mit der Innenstelle mitgelieferten Bedienungsanleitung nachprüfen, welcher Typ verwendet wird):

#### **A) Programmierung ohne Abheben des Mikrotelefons (Mod. Miro).**

 1. Einen Anruf von der Außenstelle zur Innenstelle tätigen.

- 2. Den Anruf mit dem Smartphone beantworten und das Gespräch nicht beenden.
- 3. An der Innenstelle
	- a. die Taste länger als 5 Sekunden<br>gedrückt halten; die aufgerufene gedrückt halten; die Programmierung wird durch das langsame Blinken der gelben LED bestätigt;
	- b. dann die zu programmierende Taste (z.B. ) mindestens 3 Sekunden lang bis zum Ertönen des Bestätigungstons drücken.
- 4. Die Öffnung der Schlupftür über das Smartphone vornehmen.
- 5. An der Innenstelle:
	- a. ist ein Piepton als Hinweis auf die erfolge Programmierung zu hören;
	- b. Zum Verlassen des Programmierungsstatus die Taste e länger als 5 Sekunden gedrückt halten.
- 6. Das mit dem Smartphone laufende Gespräch abbrechen.
- 7. Zur Prüfung der programmierten Funktion:
	- a. das Mikrotelefon der Innenstelle abheben und die programmierte Taste (z.B. ) drücken;
	- b. Das Vorliegen des Anruf auf dem Smartphone und des Sprechkreises prüfen.

#### **B) Programmierung mit Abheben des Mikrotelefons.**

- 1. Einen Anruf von der Außenstelle zur Innenstelle tätigen.
- 2. Den Anruf mit dem Smartphone beantworten und das Gespräch nicht beenden.
- 3. An der Innenstelle
	- a. die Türöffnungstaste gedrückt halten  $(1)$ , das Mikrotelefon abheben  $(2)$ . An der Innenstelle ertönt ein Tonsignal, das auf die aufgerufene Programmierung hinweist.

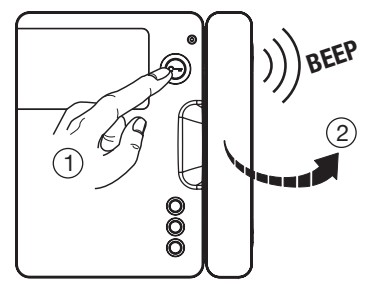

b. Dann die zu programmierende Taste  $(3)$ drücken; an der Innenstelle ertönt ein Bestätigungston.

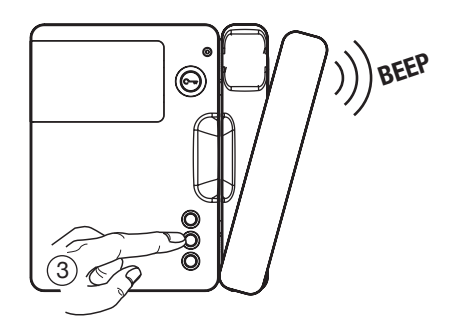

- 4. Die Öffnung der Schlupftür über das Smartphone vornehmen.
- 5. An der Innenstelle:
	- a. ist ein Piepton als Hinweis auf die erfolge Programmierung zu hören;
	- b. Nun kann das Mikrotelefon der Innenstelle wieder aufgelegt werden. Es ertönt ein Piepton, der auf das Verlassen der Programmierung hinweist.
- 6. Das mit dem Smartphone laufende Gespräch abbrechen.
- 7. Zur Prüfung der programmierten Funktion:
	- a. das Mikrotelefon der Innenstelle abheben und die programmierte Taste drücken;
	- b. Das Vorliegen des Anruf auf dem Smartphone und des Sprechkreises prüfen.
- *Für die Programmierung des Intercom-Anrufs in den folgenden Videosprechanlagenmodellen:*

 *Mod. Aiko Typ 1716/1 und 1716/2 Mod. Modo Typ 1717/12 und 1717/12H Mod. Folio Typ 1706/5 und 1706/6 wird auf das Kapitel* 

*"Einstellungen \ Namensverzeichnis der Videosprechanlage \ Der Namensverzeichnis einen Datensatz beifügen"*

 *oder*

*"Audio-/Video Einstellungen \ Verzeichnis der Videosprechanlage \ Hinzufügen eines Records ins Verzeichnis"* 

 *verwiesen, das in der mit dem Gerät mitgelieferten Bedienungsanleitung enthalten ist.*

# **3. TECHNISCHE MERKMALE**

Versorgungsspannung von

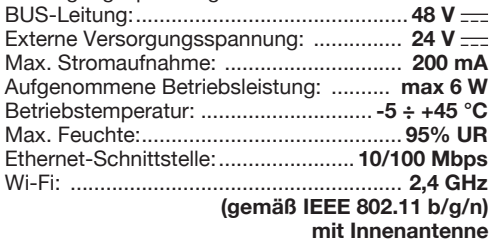

Abmessungen (LxTxH):

**140 (~8 DIN-Module) x 90 x 60 mm**

*Das Gerät ist für eine Versorgung mittels BUS-Leitung oder externer Netzteile, mittels 24V-Klemmen (6 W, 24 V <del>...</del> ) vorgesehen, dessen<br>bereitgestellte Versorgung den bereitgestellte Versorgung den Anforderungen an Stromquellen mit begrenzter Leistung (LPS) entspricht und es wird gemäß*  den Anforderungen<br>FN 60950-1:2006+A  *EN 60950-1:2006+A11+A1+A12+A2 gegen Kurzschluss und Überstrom geschützt.*

#### **3.1. ZEICHENERKLÄRUNG SYMBOLE**

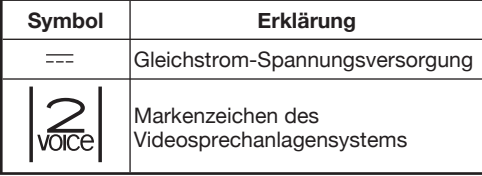

### **4. KONFORMITÄTSERKLÄRUNG DER RICHTLINIE 1999/5/EG**

Hiermit erklärt URMET S.p.A, dass sich das<br>**Rufumleitungsgerät** für 2Voice-System **Rufumleitungsgerät** Artikelnummer **1083/58** in Übereinstimmung mit den grundlegenden Anforderungen und den übrigen einschlägigen Bestimmungen der Richtlinie 1999/5/EG befindet.

Die Konformitätserklärung kann unter folgender Adresse gefunden werden "*www.urmet.com*" oder liegt beim Kundendienst von Urmet vor.

Für nähere Informationen nehmen Sie bitte den folgenden QR-Code mit der Kamera Ihres Smartphones oder Tablets auf:

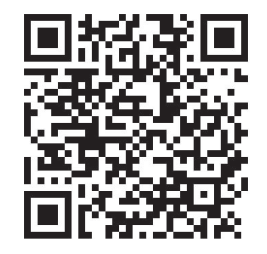

*http://qrcode.urmet.com/default.aspx?pagUrmet= sbu2CallForwarding*

# **NEDERLANDS**

### **INHOUD**

#### **GEBRUIKERSHANDLEIDING**

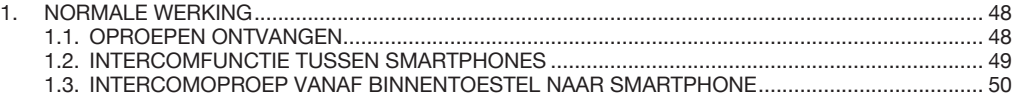

#### **INSTALLATIEHANDLEIDING**

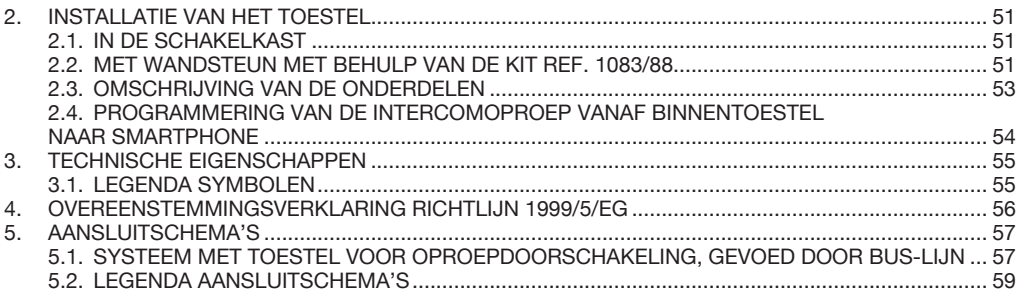

# **GEBRUIKERSHANDLEIDING**

# **1. NORMALE WERKING**

# **1.1. OPROEPEN ONTVANGEN**

Om een beeldoproep op uw smartphone te kunnen ontvangen, moet:

- De app Urmet CallMe (met de betreffende notificaties ingeschakeld) op uw smartphone geïnstalleerd zijn.
- De app open staan, eventueel op de achtergrond.

 LET OP. Als de app onverwachts wordt afgesloten, is het niet mogelijk oproepen te ontvangen!

 Applicaties op uw smartphone die het batterijgebruik optimaliseren of die energie besparen, kunnen de werking van de app Urmet CallMe negatief beïnvloeden als het scherm uit staat (achtergrond).

- U moet over een correct geconfigureerd gebruikersaccount beschikken.
- Er moet een toestel voor oproepdoorschakeling correct zijn geïnstalleerd en geconfigureerd met internettoegang.

Vraag uw eigen installateur voor meer informatie over de installatie en de configuratie.

Bij de ontvangst van een oproep zal de smartphone rinkelen en verschijnt er een notificatie.

Door naar de notificatie te gaan, kunt u de app Urmet CallMe openen die er als volgt uitziet:

![](_page_47_Picture_19.jpeg)

Er zijn 3 opties mogelijk:

1) Selecteer "Beeld bekijken".

 Door op "Beeld bekijken" te klikken, is het mogelijk het beeld van de bezoeker te zien, zonder de oproep te beantwoorden. Deze functie is heel handig indien u wilt "controleren" wie er aanbelt, zonder actie te ondernemen. Dit kan het geval zijn indien een familielid wil controleren wie er aanbelt bij een dierbare oudere of zieke. Voor de weergave is het niet nodig de beeldintercom te beantwoorden die in de woning is geïnstalleerd.

2) Beantwoorden

3) De oproep weigeren

schui

 De oproep kan worden beantwoord (direct of nadat u de bezoeker heeft bekeken via de toets "Beeld bekijken") door de groene antwoordtoets

verde  $\sqrt{ }$  van links naar rechts schuiven.

Om een oproep te weigeren hoeft u alleen de

![](_page_48_Picture_205.jpeg)

*Nadat "Beeld bekijken" is geselecteerd*

Zodra u in gesprek bent, verschijnt er:

![](_page_48_Picture_6.jpeg)

*Gesprek*

Om het eigen audiokanaal uit te schakelen tijdens het gesprek, drukt u op de toets "Mute". Druk opnieuw om uit te schakelen.

Met de knop "Deur openen" wordt de toegangsdeur geopend, terwijl met de toets "Hek openen" de toegangshek wordt geopend.

Om het gesprek af te sluiten, drukt u op "Afsluiten".

- *Het gesprek wordt na circa 2 minuten afgesloten.*
- *Als uw smartphone in gesprek is, zal de doorschakeling van eventuele beeldof intercomoproepen niet werken en*  zullen de betreffende notificaties niet in *de app Urmet CallMe verschijnen. Op de beeldintercom in het appartement blijft het mogelijk de beeldoproep te beantwoorden.*

 *Als uw smartphone bezet is vanwege een beeld- of intercomoproep, dan wordt deze onderbroken voor een telefoonoproep.* 

#### **1.2. INTERCOMFUNCTIE TUSSEN SMARTPHONES**

Door de knop "Intercom"  $(1)$  te selecteren op de Startpagina van de app Urmet CallMe

![](_page_48_Picture_16.jpeg)

*Knop voor intercomoproepen*

is het mogelijk een oproep (uitsluitend audiooproepen) door te schakelen naar eventuele andere smartphones die onder dezelfde gebruikersnaam zijn geregistreerd en aangesloten. De oproep wordt in broadcast-modus doorgeschakeld naar alle smartphones die onder hetzelfde account zijn geregistreerd: de eerste die reageert, beantwoordt de oproep.

*Met de intercom-knop is het niet mogelijk het binnentoestel in het appartement op te roepen, maar alleen andere smartphones.* 

De gebruiker die de oproep doorschakelt, ziet het volgende scherm:

![](_page_49_Picture_2.jpeg)

*Doorschakeling intercomoproep*

Degene die de oproept ontvangt, ziet een simpel scherm met de inkomende oproep: het is mogelijk een intercomoproep te onderscheiden van een oproep vanaf een deurstation door de naam (de eigen accountnaam) die linksboven verschijnt.

Ook wanneer in het midden van het zwarte vak "Beeld bekijken" verschijnt, zal er bij het selecteren ervan geen beeld worden getoond.

![](_page_49_Picture_6.jpeg)

*Ontvangst intercomoproep*

Zodra de oproep wordt geaccepteerd, worden

de twee smartphones met elkaar verbonden: het middelste scherm van de oproepende smartphone is zwart en hoewel de knoppen "Hek openen" en "Deur openen" wel aanwezig zijn, werken ze niet.

*Het gesprek wordt na circa 2 minuten afgesloten.*

#### **1.3 INTERCOMOPROEP VANAF BINNENTOESTEL NAAR SMARTPHONE**

*Deze functie is alleen mogelijk vanaf het binnentoestel van het appartement naar een smartphone en niet andersom.*

Raadpleeg voor de doorschakelmodus van de intercomoproep de instructiehandleiding van het binnentoestel van het appartement.

*Het gesprek wordt na circa 2 minuten afgesloten.*

# **INSTALLATIEHANDLEIDING**

#### **2. INSTALLATIE VAN HET TOESTEL**

De installatie van het toestel moet worden uitgevoerd door uw eigen installateur.

Met het toestel voor oproepdoorschakeling is het mogelijk een audio/video-oproep of alleen een audio-oproep door te schakelen naar een Android of iOS smartphone.

Er wordt gebruik gemaakt van een internetverbinding via een ADSL router/modem of 3G/4G Cat5-kabel of Wi-Fi.

Op een smartphone die met het internet is verbonden via uw eigen mobiele netwerk of via Wi-Fi, moet de app Urmet CallMe worden geïnstalleerd om de oproep te kunnen ontvangen.

Met de app Urmet CallMe is het naast het ontvangen van oproepen ook mogelijk om de smartphone als intercom te laten functioneren tussen andere smartphones die onder hetzelfde account zijn geregistreerd.

De app Urmet CallMe is bovendien noodzakelijk voor de configuratie van de toestelparameters.

 *Het toestel voor oproepdoorschakeling werkt alleen in combinatie met het/de binnentoestel(len) in het appartement*  en moet altijd worden geconfigureerd *als binnentoestel met ID/code 3.*

Voor een goede werking van de app CallMe van Urmet zijn er een aantal basisvereisten:

- 1) goede kwaliteit van het Wi-Fi-signaal op het apparaat;
- 2) uploadsnelheid  $\geq$  300 kbps voor de internetservice waarover het apparaat internetservice waarover het apparaat beschikking heeft via het thuisnetwerk;
- 3) controleer of het datacontract waarvan gebruik wordt gemaakt op de smartphone geen VoIPstromen blokkeert.

#### **LET OP**

Toepassingen die:

- het batterijgebruik optimaliseren,
- energiebesparing van de smartphone. - zorgen voor
- het apparaat beschermen (antivirusprogramma's e.d.),

kunnen de werking van de app CallMe van Urmet negatief beïnvloeden als het scherm uit staat (background).

Het toestel voor oproepdoorschakeling kan worden geïnstalleerd op één van de volgende manieren:

### **2.1. IN DE SCHAKELKAST**

1. Plaats het afstandstuk achter het toestel in de betreffende zitting, zodanig dat de hendel A wordt geblokkeerd.

![](_page_50_Picture_22.jpeg)

2. Plaats de haken B van het afstandstuk zodanig in de DIN-rail dat de klemmen van het toestel omlaag zijn gericht, en breng daarna de haken C aan.

![](_page_50_Figure_24.jpeg)

3. Verwijder het klepje van het klemmenblok.

![](_page_50_Figure_26.jpeg)

- 4. Breng de verbinding met het systeem tot stand.
- 5. Voer de configuratie van het toestel uit met de jumpers en/of dipswitches.
- 6. Plaats het klepje van het klemmenblok terug.
- 7. Voed het toestel.
- 8. Voltooi de configuratie van de parameters via de app Urmet CallMe.

#### **2.2. MET WANDSTEUN MET BEHULP VAN DE KIT REF. 1083/88**

1. Bevestig de basis van de behuizing (aanwezig in de kit) in de inbouwdoos mod. 503 of

![](_page_51_Figure_0.jpeg)

ofwel met de meegeleverde schroeven en pluggen.

![](_page_51_Picture_2.jpeg)

- *Breng de kabeldoorvoer links aan.*
- 2. Verwijder de 2 klepjes op het toestel.

![](_page_51_Figure_5.jpeg)

![](_page_51_Figure_6.jpeg)

3. Bevestig het toestel aan de basis in de aangegeven positie.

![](_page_51_Picture_8.jpeg)

- 4. Sluit het toestel aan op het systeem.
- 5. Voer de configuratie van het toestel uit met de jumpers en/of dipswitches.
- 6. Plaats het klepje van het klemmenblok terug op het toestel (het tweede transparante klepje wordt niet teruggeplaatst omdat de kap anders niet sluit).
- 7. Voed het toestel.
- 8. Voltooi de configuratie van de parameters via de app Urmet CallMe.
- 9. Monteer de kap.

![](_page_51_Picture_15.jpeg)

 *Als het een tweede keer nodig zou zijn om de kap te verwijderen, dient u een schroevendraaier aan te brengen op de aangegeven plaatsen.*

![](_page_52_Picture_1.jpeg)

**2.3. OMSCHRIJVING VAN DE ONDERDELEN** 

![](_page_52_Figure_3.jpeg)

- 1. **STATUS-led:** indicatielampje dat de status aangeeft van de internetverbinding.
	- **Rood knipperend:** het toestel is ingeschakeld **•** in de configuratiemodus;
	- **Groen brandend:** het toestel is correct **•** aangemeld op de Urmet SIP-server en dus klaar om de oproepen om te leiden naar een smartphone;
	- **Groen knipperend:** het toestel is verbonden **•** met internet maar kan de Urmet SIP-server niet bereiken;
	- **Rood brandend:** het toestel signaleert dat er **•** geen internetverbinding is;
	- **Oranje brandend:** het toestel is uitgeschakeld **•** (onderbreking van Wi-Fi).
- *Tijdens het starten of na het indrukken van de knop PROGR./ RESET, heeft het toestel 50 sec nodig om op te starten; in deze fase brandt de led niet.*
- 2. **Knop PROGR./RESET:** druk de knop in voor een tijdsinterval
	- **tussen 2 sec en 8 sec,** het toestel wordt **•** opnieuw opgestart in de configuratiemodus (waarbij eventueel geconfigureerde parameters bewaard blijven);
	- **minder dan 2 sec of meer dan 8 sec,** het **•**toestel start opnieuw op.
	- *Na 5 keer kort indrukken (met een tijdsinterval van minder dan 1 sec) herstelt het toestel de fabrieksparameters en signaleert de gebeurtenis met een knipperende rood/oranje/groene led, waarna de confi guratie wordt gestart.*
- 3. **LAN-stekker:** Ethernet-poort voor de kabelverbinding met het thuisnetwerk.
- 4. **Jumper voor het definiëren van het type voeding van het toestel.**

![](_page_52_Picture_17.jpeg)

5. **Klemmen +/- 24V:** lokale, externe voedingsklemmen.

Bij sommige configuraties van het<br>2Voice-systeem kan het toestel voor 2Voice-systeem kan het toestel voor oproepdoorschakeling direct worden gevoed door de BUS-lijn van het systeem zonder het gebruik van een lokale voedingseenheid Ref. 1083/24, in de volgende tabel volgt een beperkt aantal voorbeelden:

![](_page_53_Picture_429.jpeg)

 Het is mogelijk om het exacte aantal toestellen voor oproepdoorschakeling (zonder voedingseenheid) te berekenen dat in het systeem kan worden aangebracht, als u het gewenste type en het aantal te gebruiken binnentoestellen weet:

**1. In geval van een systeem met 2Voice-kabel of HVV05-F-kabel 1 mm2 of enkele kabel van 1 mm2**

CFSAmax = [127 – PI1 – (2\*PI2) – CF] / 8

**2. In geval van een systeem met Cat5-kabel of telefoonkabel met Ø 0,6 mm** CFSAmax = [127 – PI1 – (2\*PI2) – CF] / 30

Waarbij:

- **CFSA:** het resultaat is dat het maximum aantal (naar beneden afgerond) toestellen voor oproepdoorschakeling aangeeft, dat zonder voedingseenheid kan worden gevoed door de BUS van het systeem.
- **PI1:** Aantal binnentoestellen (intercoms/ beeldintercoms) mod. Miro of beeldintercoms mod. Aiko/Folio in het systeem.
- **PI2:** Aantal binnentoestellen (beeldintercoms

mod. Modo of aant. PABX-interfaces) in het systeem.

- **CF:** Aantal toestellen voor oproepdoorschakeling in het systeem.
- 6. **Klemmen LINE IN, LINE OUT:** aansluiting op de BUS van het systeem.
- 7. **Jumper Z:** instelling van de lijnafsluiting. Het is noodzakelijk om de lijnafsluiting op het toestel te activeren dat aan het einde van de lijn is aangesloten die niet opnieuw start met een nieuwe LINE OUT klemmenreeks.

![](_page_53_Figure_13.jpeg)

- 8. **Dipswitch CODE:** Definieert het appartementnummer in de stamleiding
	- **nr.1: niet verplaatsen, blijft op OFF** (indien deze op ON en daarna op OFF wordt verplaatst, wordt het adres van de stamleiding teruggezet op de defaultwaarde);
	- Nr. 2 t/m 8: definieert het appartementnummer in de stamleiding.
- *Raadpleeg voor de instellingen van de dipswitches nr. 2 t/m 8 de handleiding van het 2Voice-systeem.*

![](_page_53_Picture_18.jpeg)

#### **2.4. PROGRAMMERING VAN DE INTERCOMOPROEP VANAF BINNENTOESTEL NAAR SMARTPHONE**

Nadat is gecontroleerd of het toestel voor oproepdoorschakeling correct is geconfigureerd, moet u naar het binnentoestel gaan die als beller moet worden geprogrammeerd.

**Afhankelijk van het model binnentoestel dat gebruikt wordt, zijn er 2 verschillende manieren om de programmering uit te voeren** (controleer in de instructiehandleiding van het binnentoestel welk type er gebruikt is):

#### **A) Programmering zonder het toestel op te nemen (Mod. Miro).**

- 1. Voer een oproep uit vanaf het deurstation naar het binnentoestel.
- 2. Beantwoord de oproep met de

 smartphone en laat het gesprek doorlopen.

- 3. Bij het binnentoestel:
	- a. Houd de toets · langer dan 5 seconden ingedrukt; de gele led knippert langzaam ter bevestiging dat u in de programmeringsmodus zit;
	- b. Druk daarna op de te programmeren knop (bijv. ) gedurende minimaal 3 seconden totdat de bevestigingstoon klinkt.
	- 4. Open de toegangsdeur via de smartphone.
	- 5. Bij het binnentoestel:
		- a. klinkt er een piep ter bevestiging van de programmering.
		- b. Verlaat vervolgens de programmeringsmodus door de toets langer dan 5 seconden in te drukken.
	- 6. Beëindig op de smartphone het lopende gesprek.
	- 7. Om de geprogrammeerde functie te controleren:
		- a. Neem de hoorn van het binnentoestel en druk op de geprogrammeerde knop (bijv.  $\bullet$ );
		- b. Controleer of de oproep op de smartphone verschijnt en of de antwoordtoon klinkt.

#### **B) Programmering met opname van het toestel.**

 1. Voer een oproep uit vanaf het deurstation naar het binnentoestel.

- 2. Beantwoord de oproep met de smartphone en laat het gesprek doorlopen.
	- a. houd de knop Deur openen ingedrukt  $(1)$  en neem de hoorn van het toestel

2 . Vanaf het binnentoestel klinkt er een toon die de programmeringsmodus bevestigt.

![](_page_54_Figure_17.jpeg)

b. Druk daarna op te programmeren knop  $(3)$ ; het binnentoestel laat een bevestigingstoon horen.

![](_page_54_Picture_19.jpeg)

- 4. Open de toegangsdeur via de smartphone.
- 5. Bij het binnentoestel:
	- a. klinkt er een piep ter bevestiging van de programmering.
	- b. Daarna kunt u de hoorn van het binnentoestel weer neerleggen en klinkt er een toon die bevestigt dat u de programmering verlaat.
- 6. Beëindig op de smartphone het lopende gesprek.
- 7. Om de geprogrammeerde functie te controleren:
	- a. neem de hoorn van het binnentoestel en druk op de geprogrammeerde knop;
	- b. Controleer of de oproep op de smartphone verschijnt en of de antwoordtoon klinkt.
- *Voor de programmering van de intercomoproep bij de volgende modellen intercoms:*

 *mod. Aiko Ref. 1716/1 en 1716/2 mod. Modo Ref. 1717/12 en 1717/12H mod. Folio Ref. 1706/5 en 1706/6*

 *raadpleegt u het hoofdstuk "Instellingen\ Lijst beeldintercom \ Een opname aan de lijst toevoegen" in de betreffende instructiehandleiding die bij het product is meegeleverd.* 

### **3. TECHNISCHE EIGENSCHAPPEN**

![](_page_54_Picture_336.jpeg)

Afmetingen (LxDxH):

**140 (~8 DIN-modules) x 90 x 60 mm**

*Het product is bedoeld om te worden gevoed door een BUS-lijn of door een externe voedingseenheid, via 24Vklemmen (6 W, 24 V --- ), waarvan de geleverde voeding voldoet aan de eisen voor beperkte voedingsbronnen (LPS), en die tegen kortsluiting en overstroom is beveiligd volgens de vereisten van de richtlijn EN 60950-1:2006+A11+A1+A12+A2.*

# **3.1. LEGENDA SYMBOLEN**

![](_page_55_Picture_113.jpeg)

#### **4. OVEREENSTEMMINGSVERKLARING RICHTLIJN 1999/5/EG**

Hierbij verklaart URMET S.p.A, dat het **Toestel voor oproepdoorschakeling voor het 2Voice-systeem** Ref.**1083/58**

in overeenstemming is met de essentiële eisen en de andere relevante bepalingen van richtlijn 1999/5/EG.

De overeenstemmingsverklaring is beschikbaar op *www.urmet.com* of is verkrijgbaar bij de klantenservice Urmet.

Voor meer informatie scant u de QR-code met de fotocamera van uw smartphone of tablet:

![](_page_55_Picture_8.jpeg)

*http://qrcode.urmet.com/default.aspx?pagUrmet= sbu2CallForwarding*

#### **5. SCHEMI DI COLLEGAMENTO -** *CONNECTION DIAGRAMS* **SCHÉMAS DE RACCORDEMENT -** *ESQUEMAS DE CONEXIÓN*  **ANSCHLUSSPLÄNE -** *AANSLUITSCHEMA'S*

**5.1. IMPIANTO CON DISPOSITIVO RINVIO CHIAMATA ALIMENTATO DA LINEA BUS** *SYSTEM WITH CALL FORWARDING DEVICE POWERED OFF BUS LINE*  **INSTALLATION AVEC INTERFACE TRANSFERT D'APPEL ALIMENTÉE PAR LIGNE BUS** *INSTALACIÓN CON DISPOSITIVO DE REENVÍO DE LLAMADA ALIMENTADO POR LÍNEA DE BUS*  **ANLAGE MIT ÜBER BUSLEITUNG VERSORGTEM RUFUMLEITUNGSGERÄT** *SYSTEEM MET TOESTEL VOOR OPROEPDOORSCHAKELING, GEVOED DOOR BUS-LIJN*

 **Collegamento entra-esci sul videocitofono —** *IN-OUT connection on the video door phone*  **Raccordement entrée-sortie sur le moniteur —** *Conexión entrar-salir en el videointerfono*  **Reihenschaltung auf der Videosprechanlage —** *In-out aansluiting op de beeldintercom*

#### **SV124-1312**

![](_page_56_Figure_4.jpeg)

**Collegamento entra-esci sul dispositivo di rinvio chiamata** *IN-OUT connection on the call forwarding device* **Raccordement entrée-sortie sur l'interface transfert d'appel** *Conexión entrar-salir en el dispositivo de reenvío de llamada* **Reihenschaltung auf dem Rufumleitungsgerät** *In-out aansluiting op de toestel voor oproepdoorschakeling*

**SV124-1315**

![](_page_57_Figure_2.jpeg)

#### **5.2. LEGENDA SCHEMI –** *KEY TO DIAGRAMS* **– LÉGENDES SCHÉMAS** *LEYENDA DE LOS ESQUEMAS* **– ZEICHENERKLÄRUNG** *LEGENDA AANSLUITSCHEMA'S*

![](_page_58_Picture_205.jpeg)

URMET S.p.A. 10154 TORINO (ITALY) VIA BOLOGNA 188/C<br>Telef. +39 01 Telef. +39 011.24.00.000 (RIC. AUT.)<br>Fax +39 011 24 00 300 - 323  $+39011.24.00.300 - 323$ 

**DS 1083-078 LBT 20239**<br>
URMET S.p.A. **LBT 20239** 

Area tecnica servizio clienti +39 011.23.39.810 http://www.urmet.com e-mail: info@urmet.com

Designed by Urmet MADE IN CHINA